# 4005 Series

Universal Cellular Communicator

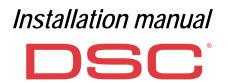

| N. | Parts                                                                     |
|----|---------------------------------------------------------------------------|
| 1  | Cover                                                                     |
| 2  | Base                                                                      |
| 3  | Indicator lights (LED)                                                    |
| 7  | Closing screw (parked position)                                           |
| 8  | Base mounting holes (4)                                                   |
| 9  | Cover hinge                                                               |
| 10 | Antenna cable hole                                                        |
| 11 | 2700 mAh recha rgeable bat tery (optional): versions<br>with housing only |
| 12 | Wall tamper device                                                        |
| 13 | Hole for wall tamper device fixing                                        |
| 14 | SIM holder                                                                |
| 15 | PC-LINK connector                                                         |
| 16 | Programming jumpers: see "Description of jumpers" on<br>page 8            |
| 17 | USB port: versions with housing only                                      |
| 18 | Tamper contact                                                            |
| 19 | Terminal boards                                                           |

| N. | Parts                                                                        |
|----|------------------------------------------------------------------------------|
| 20 | Electronic board locator pins                                                |
| 21 | JP2 current draw limiter jumper: see "Description of jump-<br>ers" on page 8 |
| 22 | Battery connector: versions with housing only                                |
| 23 | ANT5-02 adapter cable                                                        |
| 24 | Adapter cable nut                                                            |
| 25 | Integrated antenna: versions with housing only                               |
| 26 | Hole for antenna cable on metal bracket                                      |
| 27 | Metal bracket                                                                |
| 28 | ANT5-02, GSM antenna with 2 m cable and SMA connector (optional)             |
| 29 | GSM antenna with 2 m cable and MMC connector                                 |
| 30 | Electronic board mounting holes (4)                                          |

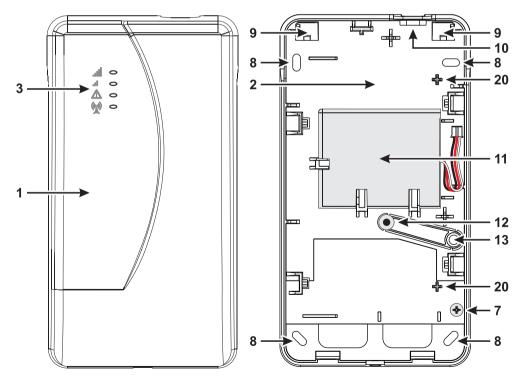

Figure 1 – Identification of parts: version with housing.

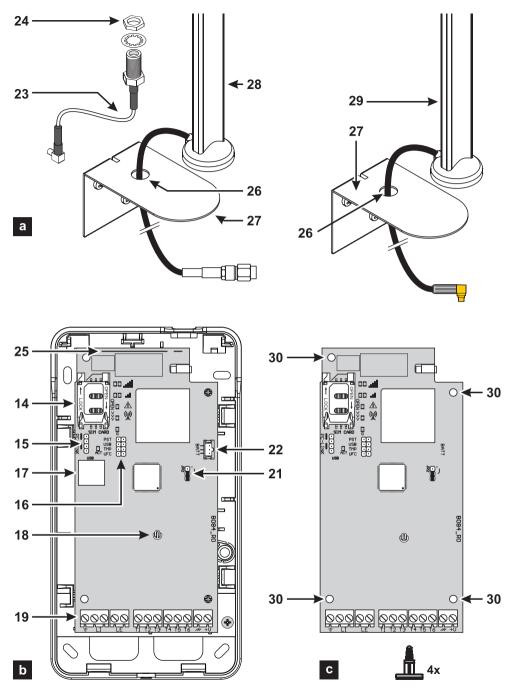

Figure 2 – Identification of parts: a) ANT5-02, GSM antenna with 2 m cable and SMA connector (optional); b) version with housing; c) kit version.

| INTRODUCTION                        | 5    |
|-------------------------------------|------|
| General specifications              | 6    |
| Technical specifications            | 7    |
| Identification of parts.            |      |
| Description of jumpers              |      |
| Description of indicator lights     |      |
| Description of terminals            |      |
| Installation                        | . 12 |
| Connection example                  |      |
| GENERAL DESCRIPTION                 | 19   |
| Access levels                       | . 20 |
| USB connector functions             | . 21 |
| Power Monitor                       | . 22 |
| Internal events                     | . 23 |
| Operating Principles                | . 25 |
| Priority handling.                  | . 27 |
| Pay as you go balance check         | . 28 |
| Panel Transmission Monitoring (PTM) | . 28 |
| Activating outputs                  | . 29 |
| SMS Programming                     | . 32 |
|                                     |      |

| PC PROGRAMMING                  | 35   |
|---------------------------------|------|
| Phonebook                       |      |
| Options                         | . 41 |
| Network Settings                | . 43 |
| Inputs/Outputs                  | . 44 |
| Communicator                    | . 46 |
| IP Receivers                    | . 49 |
| Voice Messages                  | . 50 |
| <b>PSTN/PTM</b>                 |      |
| Event Log                       | . 52 |
| Firmware Update                 | . 52 |
| Status                          | . 53 |
| APPENDIX                        | 55   |
| Conformity with EN 50136-2:2013 | 55   |
| Operations with the USB key     | 57   |
| Pass-Through                    |      |
| FCC Compliance Statement        | 63   |
|                                 |      |

Hereby Digital Security Controls declares that

4005 Series

is in compliance with the essential requirements and other relevant provisions of Directive 1999/5/EC.

The complete Declaration of Conformity for each Device can be found at www.dsc.com.

The GS4005, GS4005-K, 3G4005/EU and 3G4005-K/EU product models have been certified by IMQ/A to be compliant with standards:

EN 50136-1:2012 and EN 50136 2:2013 for Alarm transmission system performance SP2 (D2, M2, T2, S0, I0) for vocal/SMS alarm messages and SP4 (D3, M3, T4, S2, I3) for digital messages;

EN 50131-10, Security Grading 2;

T031.

To ensure conformity with the **T031** standard, the Communicator must be connected to the panel with terminals **LI** and the following events and messages/ codes must be set: INTRUSION ALARM, TAMPER ALARM, MAIN POWER FAILURE, BATTERY FAILURE, HOLD-UP, ARMING, DISARMING, INHIBITED ZONE AND ISOLATED ZONE.

#### The communicator is certified IMQ-SECURITY SYSTEMS if powered by the panel and without backup battery.

Installation of these systems must be carried out strictly in accordance with the instructions described in this manual and in compliance with the local laws and bylaws in force. The above mentioned 4005 series is been designed and made to the highest standards of quality and performance. The manufacturer recommends that the installed system should be completely tested at least once a month. Digital Security Controls shall not be responsible for damage arising from improper installation or maintenance by unauthorized personnel. Digital Security Controls reserves the right to change the technical specifications of this product without prior notice.

#### **RECYCLING INFORMATION**

Digital Security Controls recommends that customers dispose of their used equipments (panels, detectors, sirens, and other devices) in an environmentally sound manner. Potential methods include reuse of parts or whole products and recycling of products, components, and/or materials. For specific information see www.dsc.com.

#### WASTE ELECTRICAL AND ELECTRONIC EQUIPMENT (WEEE) DIRECTIVE

In the European Union, this label indicates that this product should NOT be disposed of with household waste. It should be deposited at an appropriate facility to enable recovery and recycling. For specific information see www.dsc.com.

To program the device, use software DLS 5 ver. 1.50 or later.

# INTRODUCTION

The devices made by 4005 Series are GSM communicators which, if no PSTN line is available, send voice and digital alarms by Quad-Band GPRS (HSPA Dual-Band) to Sur-Gard System I, II, III, IV and 5 receivers. The following versions are available.

- > GS4005: communicator board with 2G module in plastic housing.
- > 3G4005-LAT: communicator board with 850/1900 MHz 3G module in plastic housing.
- > 3G4005/EU: communicator board with 900/1800 MHz 3G module in plastic housing.
- SS4005-K: kit including communicator board with 2G module, antenna with 2 m cable, adapter and metal bracket.
- 3G4005K-LAT: kit including communicator board with 850/1900 MHz 3G module, antenna with 2 m cable, adapter and metal bracket.
- 3G4005-K/EU: kit including communicator board with 900/1800 MHz 3G module, antenna with 2 m cable, adapter and metal bracket.

Information relating to specific models is high lighted with reference to the respective code. The term "communicator" refers to functions shared by all version s. This manual provides instructions for programming and using the communicator. For special installation requirements, a remote outdoors antenna ANT5-15 with 15 m cable is available.

The communicator may be installed by a qualified technician only and used on in areas with at most Pollution Level 2, Overvoltage Category II, indoors in a non-danger zone. These instructions must be used in areas together with the panel's installation manual. Follow all instructions given in this manual to the letter.

# General specifications

- Simulates a PSTN line.
- Detects the absence of a PSTN line and automatically switches to GSM.
- Manages and reports incoming and outgoing phone calls.
- GSM signal strength indicator.
- □ 6 terminals, programmable as Open-Collector outputs or input lines.
- □ Protection against overvoltage on the phone line.
- 2G Qua d band (G S4005 and GS4 005-K) or 3G, Dual Band (3G4005-LAT, 3G 4005/EU, 3 G4005K-LAT and 3G4005-K/EU) communicator.
- □ Integrated antenna: versions with housing only.
- External antenna with magnetic base: kit versions only.
- SMS dialer.
- Voice dialer.
- Contact ID and SIA protocol decoding.
- □ Event transmission (audio/digital channel) to Sur-Gard System I, II, III, IV and 5 receivers.
- Options programmable by PC.
- □ 32 SMS messages, each at most 70 characters long (2 for each input line plus 18 for status messages and 1 periodic).
- □ 8 programmable phone numbers (max. 16 digits) for the SMS dialer.
- □ 8 programmable phone numbers for transmitting events to Sur-Gard receivers.
- □ Up to 32 programmable phone numbers (max. 16 digits) for remote output activation.
- □ Remote output activation via call recognition, or SMS.
- Residual credit monitoring for prepaid SIM cards.
- (PTM) Panel Transmission Monitoring
- □ Integrated tamper switches.
- PC-LINK port.
- □ Type A USB connector (Host and device): versions with housing only.
- Programming with USB key: versions with housing only.
- Advanced diagnostics and event logging.
- □ Firmware programming and updates, both local and remote.
- □ Alarm event transmission via GSM/GPRS/HSPA.
- □ Priority programmable with PSTN/Cellular.
- □ Two-way communications with cellphone.
- Optional backup battery: versions with housing only.
- Alarm panel management and status monitoring.
- Anti-jamming.

The power for the communicator is supplied by the panel to which it is connected (10.7 V to 27.6 V) or by an external power supply which also recharges an optional backup battery, if necessary. The sole purpose of the battery is to supply power in case of failure of the primary power source (8 hours stand-by).

When the communicator is powered by the battery, ONLY communicator events are transmitted.

The primary power and (optional) battery voltages are supervised. The power supply for communicator models GS4005, 3G4005-LAT and 3G4005/EU must be SELV, with power limited to 1 A.

| Version                                                                            | GS4005-K                                  | 3G4005K-LAT                     | 3G4005-K/EU                     | GS4005               | 3G4005-LAT                      | 3G4005/EU                       |
|------------------------------------------------------------------------------------|-------------------------------------------|---------------------------------|---------------------------------|----------------------|---------------------------------|---------------------------------|
| Input Voltage                                                                      | 10.7 ÷ 27.6 V <b>===</b>                  |                                 |                                 |                      |                                 |                                 |
| Standby average<br>current, without battery                                        | 90 mA (not including outputs) @ 13.8 V=== |                                 |                                 |                      |                                 |                                 |
| Average current<br>consumption per hour                                            |                                           |                                 | 100                             | mA                   |                                 |                                 |
| Maximum current draw in<br>current limited mode                                    |                                           | 230                             | mA (not including               | outputs) @           | 9 13.8 V <b>===</b>             |                                 |
| Maximum current draw                                                               |                                           | 450                             | mA (not including               | outputs) @           | 2 13.8 V <b>===</b>             |                                 |
| Outputs                                                                            | 6 open-collector, 100 mA                  |                                 |                                 |                      |                                 |                                 |
| Operating frequency<br>(MHz)                                                       | 900/1800<br>850/1900                      | GSM: 850/1900<br>UMTS: 850/1900 | GSM: 900/1800<br>UMTS: 900/2100 | 900/1800<br>850/1900 | GSM: 850/1900<br>UMTS: 850/1900 | GSM: 900/1800<br>UMTS: 900/2100 |
| Maximum loop resistance<br>of line between the device<br>connected in series on LI | en the device                             |                                 |                                 |                      |                                 |                                 |
| Maximum number of<br>parallel devices<br>connected on LI                           | 1                                         |                                 |                                 |                      |                                 |                                 |
| Environmental class                                                                | ll                                        |                                 |                                 |                      |                                 |                                 |
| Operating temperature                                                              | -10 ÷ +40°C                               |                                 |                                 |                      |                                 |                                 |
| Humidity                                                                           |                                           |                                 | 0 ÷                             | 95%                  |                                 |                                 |
| Dimensions (LxHxD)                                                                 | 76x151x20 mm (PCB only) 101x186x41 mm     |                                 |                                 | nm                   |                                 |                                 |
| Weight                                                                             | 66 g 250 g                                |                                 |                                 | 250 g                |                                 |                                 |

Table 1 - Technical specifications.

| Interface type between SPT (Supervised Premises Transceiver) and AS (Alarm System) | Proprietary interface    |                             |  |
|------------------------------------------------------------------------------------|--------------------------|-----------------------------|--|
| ATS (Alarm Transmission System)                                                    | SINGLE PATH              |                             |  |
| Alarm Transmission System performance                                              | SP4 for digital messages | SP2 for vocal/text messages |  |
| Average transmission time                                                          | D3 (20 s)                | D2 (60 s)                   |  |
| Maximum transmission time                                                          | M3 (60 s)                | M2 (120 s)                  |  |
| Reporting time                                                                     | T4 (180 s)               | T2 (25 h)                   |  |
| Substitution security                                                              | S2                       | SO                          |  |
| Information security                                                               | 13                       | 10                          |  |

Table 2 – EN 50136-1:2012 and EN 50136-2:2013 specifications.

# Identification of parts

Numbers given in bold in this manual refer to the main parts of the communicator shown in figure 1 and 2, and the table on page 2.

# **Description of jumpers**

| Jumper | Position   | Description                                                 |
|--------|------------|-------------------------------------------------------------|
| PST    | 00         | Pass-Through disabled (factory setting).                    |
|        |            | Pass-Through enabled (see "Pass-Through" on page 61).       |
| USB    | $\odot$    | The communicator behaves as a USB Device (factory setting). |
|        |            | The communicator behaves as a USB Host.                     |
| TMP    | 00         | Anti-tamper function enabled (factory setting).             |
|        |            | Anti-tamper function disabled.                              |
| UFC    | $\odot$    | Future use.                                                 |
| JP2    | <b>ر</b> - | No limit to communicator current draw (factory setting).    |
|        | <b>₽</b> , | Communicator current draw limited to 450 mA.                |

Table 3 – Description of jumpers.

The communicator is equipped with indicator lights (LED) which report the following information.

🖙 During initialisation, all LEDs light up for less than 1 second. During factory settings restore, LEDs 11

LEDs  $\bigwedge$  and  $\overset{((w))}{\swarrow}$  are on.

| LED        | Colour       | Name                | Description                                                                                                    |
|------------|--------------|---------------------|----------------------------------------------------------------------------------------------------|
|            | Green/yellow | GSM signal strength | Type of network for packet service (see table 5).<br>GSM signal strength (see table 6).<br>Type of communication (see table 7). |
| al         |              |                     |                                                                                                    |
| <u>_</u> ! | Red          | Fault               | See table 8.                                                                                                    |
|            | Yellow       | Line status         | On: the communicator has switched to the simulated PSTN.<br>Slow flashing: line occupied, voice message transmission.           |
| G          | Green        | GSM network status  | Technical assistance LED.                                                                                                    |
| ACT        | Green        | USB                 | On: Host.<br>Off: Device.<br>Slow flashing: error.<br>Fast flashing: activity.                                                  |

Table 4 – Indicator LED.

| LED  | Colour | Type of network for packet service         |
|------|--------|--------------------------------------------|
|      | Green  | GPRS or EGPRS                              |
| llı. | Yellow | WCDMA, HSDPA or unknown (3G version only). |
| ы    |        |                                            |

 Table 5 – Type of network for packet service.

| .ull | ы   | GSM signal strength       |
|------|-----|---------------------------|
| Off  | Off | No GSM signal.            |
| Off  | On  | Low GSM signal strength.  |
| On   | On  | High GSM signal strength. |

Table 6 – GSM signal strength.

| .utl          | .il           | Type of communication                                                                                      |
|---------------|---------------|----------------------------------------------------------------------------------------------------|
| Slow flashing | Slow flashing | Initialisation: the LEDs flash until the communicator receives a GSM signal.                               |
| Fast flashing | Off           | SMS incoming: the LED flashes for a few seconds.                                                           |
| Slow flashing | Off           | Remote session: the LED may flash for a few seconds after the end of the session.                          |
| Off           | Slow flashing | Voice call: reports the communicator's voice call, NOT that of the panel to which it is connected, if any. |

Table 7 – Type of communication.

# Fault LED

This LED is usually off. It flashes to indicate a fault. The communicator monitors faults in the order given in table 8. The most important fault status is indicated, with the respective number of flashes of the RED LED, as shown in the following table.

| Priorities | Description                                                                                                    | Flashes |
|------------|----------------------------------------------------------------------------------------------------|---------|
| 1 (HIGH)   | Firmware problem (incorrect firmware): invalid data in external flash memory.                                              | 1       |
| 2          | Power problems: the power voltage falls below 10.7 V.                                                                      | 2       |
| 3          | Battery problems: the battery voltage falls below 3.4 V.                                                                   | 3       |
| 4          | Factory PIN: the EN50136 option is enabled and the User, Installer or Level 4 PIN is that set in the factory.              | 4       |
| 5          | GSM mod ule fault: the microp rocessor is una ble to commu nicate with the GSM mo dule during the initialisation sequence. | 5       |
| 6          | SIM problem: SIM card PIN check enabled.                                                                                   | 6       |
| 7          | GSM network problem: the radio module is unable to connect to the GSM network.                                             | 7       |
| 8          | GPRS/HSPA network problem: the radio module is unable to connect to the GPRS/HSPA network.                                 | 8       |
| 9          | Future use.                                                                                                    | 9       |
| 10         | IP 1 receiver problem: initialisation failure; supervision failure; no ACK.                                                | 10      |
| 11 (LOW)   | IP 2 receiver problem: initialisation failure; supervision failure; no ACK.                                                | 11      |

Table 8 – Fault LED.

# Description of terminals

| Terminals | Description                                                                                                    |                                                                                                    |  |
|-----------|----------------------------------------------------------------------------------------------------|----------------------------------------------------------------------------------------------------|--|
| ÷         | Ground: this terminal must be connected to the electrical system ground to protect the device against overvoltage<br>on the telephone line and to satisfy safety requirements.                                                                                                    |                                                                                                    |  |
| LI        | Internal telephone line: these terminals must be connected to the panel or other communications terminal.                                                                                                    |                                                                                                    |  |
| LE        | External telephone line: these terminals may be connected to the PSTN line.                                                                                                    |                                                                                                    |  |
| T1        | Factory setting: output, PSTN fault.                                                                                                    | Programmable terminals: these terminals can be programmed as                                                                      |  |
| T2        | Factory setting: output, no cellular network.                                                                                                    | described below.                                                                                                    |  |
| T3        | Factory setting: input, interconnection present.                                                                                                    | - Open-collector outputs: these outputs can be activated by                                                                       |  |
| T4        | Factory setting: output, tamper.                                                                                                    | programmed even ts (automatic activation), SMS or by call<br>recognition (remote activation); see "Output activation" for details |  |
| T5        | Factory setting: output, GSM fault.                                                                                                    | The maximum current draw per output is 100 mA.                                                                                    |  |
| T6        | Factory setting: output, Jamming.                                                                                                    | Inputs: these inputs send SMS or voice messages when activated                                                                    |  |
| <i>.</i>  | Earth: power negative and common terminals for the open-collector outputs.                                                                                                    |                                                                                                    |  |
| +V        | Power supplied by panel 10.7 to 27.6 V===: make sure it is protected and current limited (Limited Power Source — LPS) in conformity with EN 60950-1:2006 standard).<br>To connect the power, use cable of no more than 3 metres length, and 0.75 mm <sup>2</sup> cross-section.<br>For shorter cables, use appropriate cross-sections. |                                                                                                    |  |

# Installation

▲ Connect the power supply and telephone circuits after the communicator is mounted and connected to the building ground circuit.

Before fitting or removing the SIM card, make sure the communicator is NOT powered up.

The communicator shall be installed only by a QUALIFIED TECHNICIAN, indoors, in a safe, dry position, away from RF transmitting equipment.

Position the communicator for good GSM signal coverage. DO NOT route any cable over the circuit board. Do not use power cables which are more than 3 m long.

# Installing the kit version

The kit version is composed of a board for mounting inside a burglar alarm panel, preferably in a metal enclosure, and an antenna for connecting to the board with a coaxial cable.

In n ormal operation, the board, an tenna and cable may generate electromagnetic fields and may disturb nearby electronic equipment which is not immune to such fields.

We therefore recommend that the board be positioned as far away as possible from such equipment and the antenna be mounted to the enclosure's outer surface or far away from it, using the appropriate bracket.

Route only a minimum amount of coaxial cable into the metal enclosure; gather any excess outside the enclosure.

To install the kit version, proceed as described below and in figure 3.

- 1. Open the panel.
- 2. Find a place inside the panel to mount the board, including its wiring.
- 3. Mount the 4 provided adhesive plastic mounts into holes 30 of the communicator, as shown in figure 3.
- 4. Secure the communicator inside the panel.
- If the panel has a plastic housing, or if you want to place the antenna within 2 metres of the panel, for better GSM signal strength, mount bracket 27 in the desired position, otherwise go to step 7.
- 6. Route the antenna cable through hole 26.
- 7. Position antenna 29 on the panel's metal housing or on bracket 27, so that the magnetic base adheres to the surface.
- 8. Route the antenna cable through an opening in the housing.
- 9. Connect the antenna cable to communicator connector 43.
- 10. Fit the TMP jumper to disable tamper detection.
- 11. Continue with the installation as described in paragraph "Power and testing" on page 14.
- 12. Close up the panel.

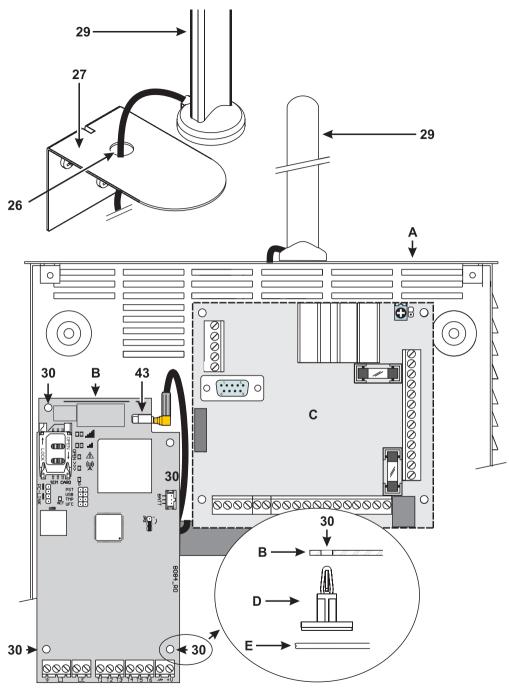

Figure 3 – Installing the kit communicator: A) metal housing; B) communicator board; C) panel motherboard; D) adhesive plastic mount; E) base of metal housing.

# Installing the version with housing

The version with housing must be mounted to a wall with screws and plugs (not included) as described below and shown in figure 4.

- 1. Open the communicator: insert a flathead screwdriver into holes 33 and prise the cover off the base, than slide the cover upwards to separate it from the base completely.
- 2. If you wish to fit the optional battery LIB2A6, read the following steps, otherwise go to step 7.
- 3. Remove the electronic board: compress hooks 34 to release the board from the base.
- 4. Fit the battery as shown in figure 4.
- Make sure the silicon/graphite grommet 12 is in place.
- 5. Restore the board: first insert its left side under hooks 31, then press the right side gently down until it snaps into place.
- 6. Connect the battery to connector 22 after having powered the communicator up with terminals +V and +.

The communicator will NOT operate correctly if it is powered only by the battery when first switched on.

- 7. Mark the positions for the 8 base mounting holes and the position of hole 13 for the wall-tamper device.
- 8. Drill holes in the marked positions.
- ${
  m I}$  Take care not to damage any wires or tubes running inside the wall.
- 9. Route the ducted cables in the wall through openings 35 or b reak out the tabs 32 to route the exposed cables into the housing.
- 10. Mount the base to the wall.
- 11. Continue with the installation as described in paragraph "Power and testing" on page 14.
- 12. Close the communicator: remove screw 7 from its parked position; slightly tilt the cover; approach the top of the cover to the base; slide the cover downwards; press the bottom of the cover against the base until it snaps into place; if necessary, secure the cover to the base with screw 7 in hole 36.

# Power and testing

- 1. Fit the SIM card into SIM holder 14 as shown by the arrows, with its contacts facing downwards.
- You must disable the SIM card's PIN before fitting it into the communicator. We advise disabling call transfer on the SIM card.
- 2. Set the jumpers as required by your application (see "Description of jumpers" on page 8).
- 3. Make the connections to terminal block 19 as described in paragraph "Connection example" on page 18.
- 4. Power up the communicator: all LEDs will light up for 1 second, then LEDs A = A = A = A = A will stay on for a few seconds,

after which LED  $\angle$  will flash 4 times to indicate that the User, Installer and Level 4 Installer PINs are those set at the factory.

- Use the Cons ole to ch ange the PINs, as described in chapter "PC PROGRAMMI NG" on page 35, and enable the communicator.
- 6. Check the signal strength: make sure that at least LED **1** turns on; if the LED **1** is on, the signal strength is excellent.

If LEDs II and IIII are off, the signal is NOT strong enough: reposition the communicator or try installing the optional antenna ANT5-02 (versions with housing only) or ANT5-15, as described elsewhere.

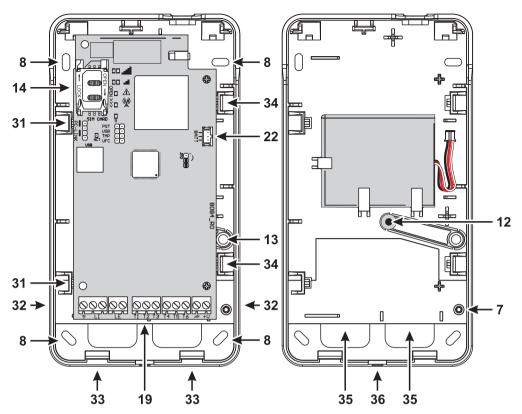

Figure 4 – Installing the communicator with housing.

# Installing the antenna ANT5-02

The ANT5-02 has great er gain than the communicator's integrated antenna in the version with housing, and can be mounted indoors within 2 meters of the communicator, to improve GSM reception, as described below and shown in figure 5.

Position the antenna to optimise GSM reception.

- 1. Break the tab closing hole 37.
- 2. Remove the electronic board: compress hooks 34 to release the board from the base.
- 3. Remove nut 24 and washer 38 from adapter cable 23.
- 4. Fit adapter cable connector 39 into hole 37, the secure it with nut 24: washer 38 is not required.
- 5. Connect adapter cable connector 40 to connector 43.
- 6. Restore the board: first insert its left side under hooks 31, then press the right side gently down until it snaps into place.

Make sure the adapter cable is routed as shown in figure 5.

- 7. Secure metal bracket 28 as desired with holes 41.
- 8. Route antenna connector 42 through hole 26 in the bracket.
- 9. Position antenna 29 on the bracket so that its magnetic base adheres to its surface.
- 10. Connect antenna connector 42 to adapter cable connector 39.

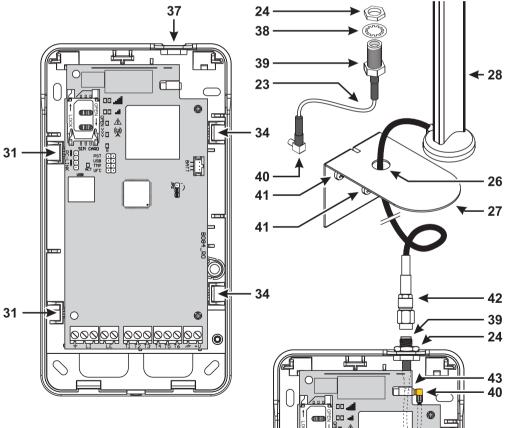

Figure 5 – Installing the antenna ANT5-02.

# Installing the antenna ANT5-15

The ANT5-15 has great er gain than the communicator's integrated antenna in the version with housing, and can be mounted outdoors within 15 m of the communicator, to improve GSM reception.

Refer to the installation instructions included with the ANT5-15 antenna.

# Tamper detection

The version with h ousing of t he communicator is e quipped with a device which d etects when the cover is opened and the communicator is removed from the wall (tampering).

Tampering is reported by the Tamper event, to which actions can be associated (activate outputs, send voice, SMS or digital message) with the Console: the factory setting is that terminal T5 is floating (it is normally connected to earth) in the event of tamper. Once you have programmed the function, close the cover and power up the communicator.

After initialisation, open the cover and c heck that the communicator actually executes the actions programmed for the tamper detection.

# Connection example

- ▲ Incorrect connections may result in FTC fault or improper operation. Inspect wiring and ensure connections are correct before applying power. DO NOT route any wiring over circuit boards; maintain at least 1" (24.5 mm) separation. A minimum 1/4" (6.4 mm) separation must be maintained at all points between Power Limited wiring and all other Not-Power Limited wiring.
- To ensure conformity with EN 50136-2, the communicator must be connected and programmed as described in paragraph "Conformity with EN 50136-2:2013" on page 55.

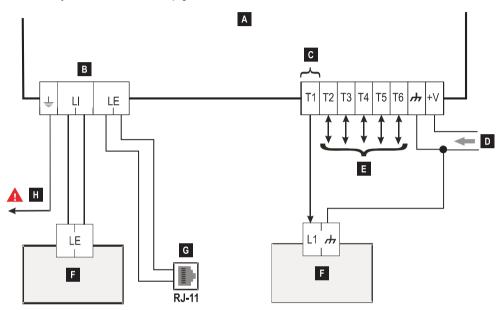

Figure 6 – Connection example: A) Communicator; B) disconnect the telephone line before servicing the unit; C) example connection of terminal T1 programmed as open-collector output; D) power 10.7 - 27.6 V===; E) terminals T1, T2, T3, T4, T5 and T6 can be programmed as open-collector outputs or input lines; F) burglar alarm panel; G) connection to telephone line (PSTN); H) ground connection (obligatory).

# **GENERAL DESCRIPTION**

The communicator can communicate with central stations and send both SMS and voice messages; it can also simulate a PSTN line in case of malfunction (phone line failure) or substitute of one completely in areas with GSM coverage in which PSTN calls are not available.

IT can report alarms over the GPRS network, for reliable, fast communications with central stations equipped with a Sur-Gard System I, II, III, IV or 5 receiver. The performance of the communicator depends largely on the GSM coverage, and it should not be installed without having first checked the position of the antenna for best reception (the LED , ]] at least must be on).

The communicator has 6 terminals (T) which can be programmed as follows.

- Output w hich can be activated/d eactivated remotely Input for: (reserved manual) or used for reporting the following events:
- > problem with PSTN line;
- problem with GSM network;
- Fail To Communicate (FTC);
- IP receiver fault;
- power failure;
- tamper;
- > panel interconnection fault;
- radio disturbance detected (Jamming);
- antenna fault;
- cellular network fault.
- Due to the nature of the GSM network, the communicator may be used solely for its intended purpose and NOT as a modem for sending faxes or data or for remote assistance services.

- activate voice dialer:
- activate SMS dialer;
- activate digital dialer;
- > cancel internal transmissions and delete phone queue;
- force communications to GSM.

This paragraph describes how to access the communicators functions, according to EN50136 standard.

If the EN50136 option is enabled (factory default; see "Options" on page 41), the communicator can handle all four levels of user access to its functions. The access levels are as follows.

- Level 1: acc ess to f unction disp lay, indica tions (LE Ds use d t o report f aults, GSM and P STN status) and messages (SMS, voice, etc.) available to all users without PIN; this level does not allow any programming.
- Level 2 (normal user): a ccess to communicator status information (e.g. use of the Console to display the status page, programming options and events buffer). This level requires a PIN. Factory setting: 000000.
- Level 3 (installer): access to configuration functions including addition, removal and replacement of components and other operations which directly or indirectly affect the communicator's functions (e.g. upload/download programming options with the Console, display Status page and events buffer). This level requires a PIN. Factory setting: 111111.
- If the EN50136 option is enabled, the installer must be authorised by the normal user.
- Level 4 (level 4 installer): access t o f irmware upd ates and Status pa ge d isplay. T his lev el requires a PI N. Factory setting: 222222.
- The level 4 installer must be authorised by the installer. To ensure compliance with EN 50136-2: 2013, the PINs for access to levels 2, 3 and 4 are 6 digit numbers.

The communicator has a USB A connector to enable it to work as a device, to connect it to a PC, or as host, to handle a USB key (see "Description of jumpers" on page 8).

To connect the communicator to a PC, you need a USB cable with A connectors at each end (hub cable).

The USB interface has the following characteristics.

- ➢ Conformity: USB 2.0.
- Full speed data: 12 Mbit/s.
- Max. length of cable: 5 m.
- Max. current in host mode: 500 mA.
- Vout in Host mode: 5 V nominal.
- ➢ USB key file system: FAT32.

## **USB** device

The USB interface will be an alternative to communications with the RS232 port (PC-Link). It will have the same functions as the RS232 and will be used with the Console to:

- update the firmware (level 4 installer only);
- upload/download communicator options and audio files (installer only; the normal user can only upload);
- upload the communicator's events buffer (installer and normal user only);
- > check the communicator's status in real time (all users).

# USB Host

Allows you to use a USB key for the following operations:

- firmware updates;
- upload/download settings and audio files;
- export the events buffer;
- export the communicator's debug buffer (technical service only).

These functions are available only if the EN50136 option is disabled.

# **Power Monitor**

The device can be powered in the following ways:

- by the burglar alarm panel, equipped with a backup battery, in which case the communicator must operate at voltages in the range 10.7 to 27.6 V.
- by an external 12 V power supply, in which case the power supply must recharge the communicator's optional backup battery (8 hours of operation following primary power outage).

In both cases, the battery ensures that the communicator is still operational in case of power failure.

The power and battery voltages are supervised so that the communicator can report the following events:

- > Power fault/restore event.
- Power fault/restore message (voice / SMS / message to the IP receivers).

Since the device can operate with or without an external backup battery (without input current limitation), the following two scenarios correspond to a power failure.

#### Power voltage check

The power voltage will be supervised to detect problems. The voltage is checked every 100 ms. The following conditions apply to the device without external backup battery:

- > Power problem event: when the voltage drops below 10.7 V.
- Power problem restore: when the voltage rises above 12 V.
- Start Energy Save mode: every time the voltage drops below 9.6 V.
- Quit Energy Save mode: when the voltage rises above 10.7 V.
- When the communicator is in Energy Save mode, the current draw does not exceed 175 mA. The maximum current consumption, in Energy Save mode with battery connected and no action in progress is around 70 mA and is less than 150 mA during voice calls.

#### Battery voltage check

The battery voltage will be supervised to check for any faults and that the battery itself is present. The voltage is checked every 100 ms. The value is processed (mean of values) to eliminate peaks. The following conditions apply to the device with external backup battery:

- Battery problem event: when the battery voltage drops below 3.4 V.
- Battery problem restore: when the battery voltage rises above 3.7 V.
- Start Energy Save mode: when the battery voltage drops below 3.2 V.
- Quit Energy Save mode: when the battery voltage rises above 3.4 V.
- Battery disconnected event: when the battery voltage drops below 2.0 V.
- > Battery disconnected restore: when the battery voltage rises above 2.0 V.
- Battery overload event: when the battery voltage rises above 4.4 V.
- Battery overcharge restore: when the battery voltage drops below 4.3 V.

When the communicator is powered ONLY by the battery, you can NOT use the USB port.

Along with t he external events (panel even ts deco ded with the Cont act I D / SI A protocols on t he simulated PST N line), the communicator also recognises the following events.

| Event                                                                                                    | Description                                                                                                    |  |
|----------------------------------------------------------------------------------------------------|----------------------------------------------------------------------------------------------------|--|
| Input 1 Event                                                                                                    | This occ urs when te rminal T1 is programmed as an input and the conditions for its                                                                                                    |  |
| _                                                                                                    | activation obtain (see "Inputs/Outputs" on page 44).                                                                                                    |  |
| Input 2 Event                                                                                                    | Like Input 1 Event but for terminal T2.                                                                                                    |  |
| Input 3 Event                                                                                                    | Like Input 1 Event but for terminal T3.                                                                                                    |  |
| Input 4 Event                                                                                                    | Like Input 1 Event but for terminal T4.                                                                                                    |  |
| Input 5 Event                                                                                                    | Like Input 1 Event but for terminal T5.                                                                                                    |  |
| Input 6 Event                                                                                                    | Like Input 1 Event but for terminal T6.                                                                                                    |  |
| Input 1 Restore                                                                                                    | This occurs when terminal T1 is programmed as an input, and returns to standby status<br>(see "Inputs/Outputs" on page 44).                                                               |  |
| Input 2 Restore                                                                                                    | Like Input 1 Restore but for terminal T2.                                                                                                    |  |
| Input 2 Restore                                                                                                    | Like Input 1 Restore but for terminal T3.                                                                                                    |  |
| Input 4 Restore                                                                                                    | Like Input 1 Restore but for terminal T4.                                                                                                    |  |
| Input 5 Restore                                                                                                    | Like Input 1 Restore but for terminal 14.                                                                                                    |  |
| Input 6 Restore                                                                                                    | Like Input 1 Restore but for terminal T6.                                                                                                    |  |
| Input 6 Restore         Like Input 1 Restore but for lefininal 10.           Mains Fault         Happens when the power voltage (terminal +V) drops below 10.7 V. |                                                                                                    |  |
| Mains Fault Restore                                                                                                    | Happens when the power voltage (terminal +V) didps below 10.7 V.<br>Happens when the power voltage (terminal +V) rises above 12 V.                                                        |  |
| Battery Fault                                                                                                    | Happens when the battery voltage falls below 3.4 V.                                                                                                    |  |
| Battery Restore                                                                                                    | Happens when the battery voltage rises above 3.7 V.                                                                                                    |  |
| Panel Interconnection Fault                                                                                                    | Happens when the terminal programmed as the <b>Panel Interconnection Present</b> input                                                                                                    |  |
| r aner interconnection r aut                                                                                                    | is activated (see "Inputs/Outputs" on page 44).                                                                                                    |  |
| Panel Interconnection Restore                                                                                                    | Happens when the terminal programmed as the <b>Panel Interconnection Present</b> input is deactivated (see "Inputs/Outputs" on page 44).                                                  |  |
| Cellular Receiver 1 Fault                                                                                                    | Happens wh en t he c ommunicator is NOT able t o communicate with receive r 1 : initialisation failure, supervision failure or receiver does not respond (see "IP Receivers" on page 49). |  |
| Cellular Receiver 2 Fault                                                                                                    | Like Cellular Receiver 1 Fault but for receiver 2.                                                                                                    |  |
| Cellular Receiver 1 Restore                                                                                                    | Happens when the communicator is able to communicate with receiver 1: initialisation successful, supervision successful or receiver resp onds (see "IP Receivers" on page 49).            |  |
| Cellular Receiver 2 Restore                                                                                                    | Like Cellular Receiver 1 Restore but for receiver 2.                                                                                                    |  |
| PSTN Fault                                                                                                    | Happens when the voltage on terminals LE is less than 2.5 V for the set LE Failure Timeout (sec) (see "Timeouts" on page 51).                                                             |  |
| PSTN Fault Restore                                                                                                    | Happens when the voltage on terminals LE is more than 2.5 V for the set LE Restore Timeout (sec) (see "Timeouts" on page 51).                                                             |  |
| Cellular Network Fault                                                                                                    | The communicator can NOT connect to the cellular data network.                                                                                                    |  |
| Cellular Network Restore                                                                                                    | The communicator can connect to the cellular data network.                                                                                                    |  |
| Tamper Event                                                                                                    | Happens when tamper detection is enabled (see "Description of jumpers" on page 8) and the communicator is opened or removed from the wall (versions with housing only).                   |  |

 Table 9 – Description of events handled by communicator.

| Event             | Description                                                                                                    |  |
|-------------------|----------------------------------------------------------------------------------------------------|--|
| Tamper Restore    | Happens when tamper detection is enabled (see "Description of jumpers" on page 8) and<br>the communicator is closed again or mounted to the wall (versions with housing only). |  |
| FTC Fault         | Happens when an action fails (voice call, SMS, digital message).                                                                                                    |  |
| FTC Restore       | Happens when the last action in the queue terminates successfully.                                                                                                    |  |
| Periodic Call/SMS | Happens when programmed (see "SMS/Voice Calls" on page 46).                                                                                                    |  |

Table 9 – Description of events handled by communicator.

The installer can choose which protocol to use: Contact ID or SIA.

The selected protocol is also applied to events generated by the panel and sent to the phone numbers with the IP Receiver on GSM Path option enabled (see table on page 39).

To each event associated with the communicator's inputs, a specific Customer code can be assigned, while status events can be assigned a unique user code.

The communicator handles a queue of 32 internal events. When the queue is full, further events are ignored.

The priority between internal and external events can be programmed by the installer (see "Priorities" on page 42).

For internal events, the times and manners in which they are sent are handled by the communicators: after a message is sent, the unit waits for at most 1.25 seconds for the receiver to acknowledge reception (ACK). The unit will try to send a message up to 4 times. Events are transmitted to the digital receiver (see "Communicator" on page 46).

The communicator can choose its primary channel (the factory setting is PSTN). It supplies the line and ringtone voltage for incoming calls and decodes dial tones (DTMF). The simulated PSTN line provides a backup for the burglar alarm panel or other terminal should the main PSTN line fail. Calls CANNOT be switched between PSTN and GSM, or vice-versa, while they are in progress. Operating priority (as programmed) determines how the communicator handles SMS and vice messages, and calls with devices connected to terminals LI (for example, a burglar alarm panel).

The communicator is NOT able to decode pulse dialing. To prevent undesired use of the simulated line via GSM, the device generates a double beep during voice calls. It does so after 5 minutes and every 30 seconds thereafter.

# PSTN channel

If the voltage on the PSTN terminals (LE) falls below 2.5 V DC ( $\pm$  20%) for 10 to 3600 seconds (programmable value), the devices connected to terminals LI are switched to the GSM network. When PSTN service is restored, the communicator switches back to the PSTN line, again after a programmable delay.

It is possible to force communications to the GSM/cellular data network, even when PSTN is present, by entering a programmable prefix (factory setting "9999") ahead of the phone number dialled by the panel (for further details, see Dialing Prefix in "PSTN/PTM" on page 51).

If the device is on the simulated GSM line for any reason, the prefix is deleted from the number (if present).

| Number dialled by panel | Phone line    | Number with IP Receiver<br>on GSM Path enabled | Effect                                         |
|-------------------------|---------------|------------------------------------------------|------------------------------------------------|
| 0123456789              | PSTN          | None                                           | PSTN voice call to 0123456789.                 |
| 99990123456789          | PSTN          | 0123456789                                     | Contact ID call on cellular data network.      |
| 99990123456789          | PSTN          | None                                           | Voice or Contact ID call on GSM to 0123456789. |
| 99990123456789          | Simulated GSM | 0123456789                                     | Contact ID call on cellular data network.      |
| 99990123456789          | Simulated GSM | None                                           | Voice or Contact ID call on GSM to 0123456789. |

Example: the c ommunicator makes indep endent calls only on the GSM/cellular data network, and not on the PS TN line. All communications made on the external PSTN line (terminals LE) come from the line connected to terminals LI, and are not modified. It follows that the PSTN line connected to LE is not considered a communications channel pursuant to EN 50136.

# GSM channel

This provides the devices connected to the LI terminals with a simulated line if GSM reception is detected. If there is no GSM coverage, it switches to PSTN.

# Contact ID/SIA transmission sequence on cellular data network

If phone numbers (prefixes on the **PTM** page) have been entered on the Console, the communicator switches the calls to these numbers to the cellular data network.

- > When an event occurs, the burglar alarm panel engages the phone line.
- ➢ The dial tone is simulated.
- > The burglar alarm panel dials the number of the central station. Make sure that the panel inserts at least a 1 second pause or checks for the dial tone before dialling the number.
- > The communicator sends the handshake tone required for Contact ID or SIA.
- > After it receives the handshake, the panel transmits the alarm events.
- The communicator decodes and transforms the message into a data packet and sends it to the central station receiver via the cellular data network.
- The receiver recognises the event and sends an acknowledgement (kiss-off) to the communicator, which forwards the kiss-off signal to the panel.
- After the communicator has generated the kiss-off signal, if no other events are to be sent, the panel hangs up, or sends the next event.

# SMS dialer

In SMS dialer mode, one or more previously programmed numbers (up to 8 of the numbers in the Phonebook) are sent the SMS (max. length 70 characters), associated with the events listed in table 9 on page 23.

An SMS is sent when one of the above listed events occurs, for which an SMS has been programmed and at least one number has been assigned.

# Voice dialer

In voice dialer mode, one or more previously programmed numbers (up to 8 of the numbers in the Phonebook) are sent up to 3 pre-recorded voice messages. Up to 150 voice messages can be recorded, of up to 6 seconds each. The messages can be associated with the events listed in table 9 on page 23.

A voice call is made when an event occurs for which a voice message has been programmed and which has at least one phone number. In this case, the communicator executes the procedure indicated below.

- 1. The communicator dials the number and makes the call via GSM.
- 2. The communicator checks that the number is not engaged and that there are no problems with the GSM ne twork before proceeding, otherwise it terminates the call and tries step 1 again, for the programmed number of times (Call attempts in par. "SMS/Voice Calls" on page 46), after which it concludes the call cycle. If the event has been programmed to call multiple numbers, they are called in sequence. This prevents the system calling an occupied number several times in a few seconds.
- 3. The communicator waits up to 6 0 seconds for the called n umber to answer. If the number an swers, it goes to step 4, otherwise it hangs up and tries step 1 again, for the programmed number of times (Call Attempts in par. "SMS/Voice Calls" on page 46), after which it concludes the call cycle.
- 4. The communicator plays the message for the channel in alarm: the call is terminated only after the message has been received or the called us er pre sses 🖸 on his phone, if the **Call Confirmation** option is ena bled (se e "SMS/Voice Calls" on page 46).

If multiple events requiring different mess ages to be sent to the same n umber have occurred, the messages are played in sequence, each for the programmed number of **Repetitions** (see "SMS/Voice Calls" on page 46), during a single call, to avoid calling the same number multiple times.

If, at the end of the call cycle, the input which activated the communicator is still in alarm, the above procedure is not repeated. The input which tripped the call cycle must first be deactivated and then activated anew before a new cycle of calls is tripped. The communicator can:

- forward panel voice messages via GSM;
- forward panel Contact ID messages on the GSM voice channel;
- send its own voice messages;
- send its own SMS;
- send its own digital messages (Contact ID/SIA) on the cellular data network;
- handle incoming SMS;
- > send data packets for supervising communications with IP receivers.

The priorities of all the above actions can be set on the Console (see "Priorities" on page 42). The following table shows the factory default priorities.

| N. | Action                                                                            | Priorities | Programmable on the Console |
|----|-----------------------------------------------------------------------------------|------------|-----------------------------|
| 1  | Forward panel voice/Contact ID messages on the GSM voice channel.                 | 0 (HIGH)   | Yes                         |
| 2  | Send communicator digital messages (Contact ID/SIA) on the cellular data network. | 1          | Yes                         |
| 3  | Send communicator voice messages/SMS.                                             | 2          | Yes                         |
| 4  | Handle incoming SMS.                                                              |            | No                          |
| 5  | Supervision over the cellular data network.                                       | 4 (LOW)    | No                          |

Table 10 – action priorities - factory settings.

## Factory operation

- If the device is transmitting an event and another event of higher priority occurs, the communicator interrupts transmission of the lower priority event and queues it.
- > After the higher priority event has been transmitted, the communicator tries again to transmit the interrupted (queued) event.
- > If several events of the same priority occur together, they are queued and transmitted in sequence.
- The communicator's voice messages have lower priority than panel events: if a panel event occurs while the communicator is transmitting a voice message, the communicator hangs up and the panel takes over the line (pick up det ected); after the event has been transmitted (hang up detected) the communicator tries again to transmit the interrupted (queued) message.
- If the communicator's voice messages have higher priority and a panel event occurs while a communicator voice message is being sent, the communicator must provide the engaged signal to the panel and continue transmitting its messages.
- Communicator SMS have lower priority than panel messages and the communicator's voice messages, but an SMS cannot be interrupted while it is being sent.
- > The lowest priority is given to data packet transmission for supervision of communications with the IP receivers.

If programmed on the Console (see "Pay As You Go Balance" on page 42), you can check your balance on the prepaid SIM card. Once enabled, the system can check the pay as you go balance in three ways:

- 1. On the Console (Status page, only via PC-Link or USB connection).
- 2. By SMS to request a response to the sender's number. The command must include the normal user PIN.
- 3. An SMS containing the service provider's pay as you go balance information is periodically sent to the first number in the Phonebook. For all service providers which support pay as you go balance check with network commands, the query string can entered with the Console.

🕼 At the service provider's discretion, the prepaid SIM card pay as you go balance service may be suspended.

# Panel Transmission Monitoring (PTM)

Constantly controlling communications with the panel (PTM f unction) enables the communicator to send calls v ia GSM if communications between the panel and the central station via the PSTN line fail. If programmed (on the Console, **PSTN/PTM** page), this function is only enabled when the PSTN line is connected to terminals LE and is present.

Pulse dialing detection is not supported.

When the PTM function activates, the PSTN fault event occurs.

The communicator checks the LE line and, once it has detected that the line is occupied by the panel, executes the following procedure:

- it decodes the dialled number (DTMF);
- if the decoded number has PTM enabled, the communicator check for the Kiss-Off signal (it acknowledges the reception of the event sent from the panel to the central station).

The panel must make the call immediately: the time between picking up and making the call, programmed on the panel, must be at least 2 seconds.

If the **PTM All Numbers** option is enabled (see "PSTN/PTM" on page 51) the communicator will check for the kiss-off for all calls.

The communicator has 6 terminals (T1, T2, T3, T4, T5 and T6) which can be programmed as Inputs or Open-Collector Outputs. The Open Collector outputs can be activated automatically (when certain programmed events occur) or remotely, by SMS or caller recognition using a preprogrammed number.

# Automatic output activation/deactivation

The Open Collector outputs of the communicator may be activated automatically by the following events.

- > Panel interconnection fault: activated when the connection with the panel is not present.
- > Jamming detect: the output is activated by detection of jamming (terminal T6, factory setting).
- > Antenna fault: the output is activated when the antenna is missing or the antenna has limited function (ANT5-02 only).
- > Tamper: the output is activated when tamper is detected (terminal T4, factory setting).
- PSTN fault: the output is activated when the PSTN malfunctions (terminal T1, factory setting).
- GSM fault: the out put is activated when the GSM fails, a SI M problem oc curs, or there is no sign al (terminal T5, factory setting).
- > No cellular network: the output is activated when the data connection fails (terminal T2, factory setting).
- > IP receiver fault: the output is activated when communications with the IP receivers fail.
- > Power fault: the output is activated when there is a power fault or failure.
- > FTC fault: the output is activated when an event send fails.
- An automatically activated OC output returns to standby when all the causes that tripped it are resolved, except for FTC fault, in which case it returns to standby after a set delay (ON time).

# Remote output activation/deactivation

The GSM connection must be present for the outputs to be remotely activated/deactivated. We recommend the device is programmed with the Black List Enabled (Options > Dial Options) and White list disabled (Phonebook) for the numbers you wish to use for this function. The number used to activate the outputs using Caller ID must NOT be concealed (it must NOT be a private number). When terminals T1, T2, T3, T4, T5 and T6 are programmed as outputs, they may be controlled remotely via SMS and Caller ID. The SMS is never saved to the device, but is deleted as soon as the command has been executed. To enable this function, the output must be configured as a Reserved Output.

The Open-Collector outputs can be programmed as Bistable or Monostable:

- Bistable outputs are activated/deactivated with two separate commands;
- Monostable outputs stay active for the programmed Monostable Time On, after which they return to standby, or until they are deactivated by SMS.

Each output can be programmed to return a confirm signal:

- > a previously programmed SMS, if the output was activated/deactivated via SMS;
- > a confirm ringtone, if Caller ID was used.
- If Caller ID is used, the call hangs up automatically 12 seconds after the output is activated. For further details on the Control String and User Code options used in the following paragraphs, refer to paragraphs "Inputs/Outputs" on page 44 and "Options" on page 41.

# Bistable outputs

Open Collector outputs configured to be bistable may be activated in two ways:

1. By sending an SMS consisting of the pound (#), the User Code, the **Control String** (**Control String** can not have initial blank spaces) and the characters =**ON**\*, as follows:

#### #User Code\*Control String=ON\* (example: #123456\*HOMELIGHT=ON\*)

- Using Caller I D: in this case, the output is a ctivated without charge, since once the device has recognised the caller, it
  activates the output without accepting the call.
- An OC output configured as bistable can ONLY be deactivated by an SMS composed of the pound (#), the User Code, the Control String and the characters =OFF\* using the following syntax:

#### #User Code\*Control String=OFF\* (example: #123456\*HOMELIGHT=OFF\*)

The 6 digit user code is factory set to 000000; to replace it, see "Changing the user code" on page 32.

## Monostable outputs

OC outputs configured as monostable can be activated in 2 ways: by SMS and using Caller ID.

## SMS

Send an SMS composed of the pound (#), the User Code, the **Control String** (**Control String** can not have initial blank spaces) and by the characters =**ON**\*, =**ON**\***TonU**\* or =**OFF**\* using the following syntax:

#### #User Code\*Control String=ON\*

#### #User Code\*Control String=ON\*TonU\*

#### #User Code\*Control String=OFF\*

The =ON\*TonU\* parameter sets the ON time from 1 to 86400 seconds, with a resolution of 1 second. The ON Time can be set by means of the Communicator's Console software. Ton is the required value and U is the unit in hours (H), minutes (M) and seconds (S), as shown in the following example:

| SMS Example                 | Effect                                                             |  |
|-----------------------------|--------------------------------------------------------------------|--|
| #123456*HOMELIGHT=ON*       | Bistable activation.                                               |  |
| #123456*HOMELIGHT=ON**      | Activated as programmed.                                           |  |
| #123456*HOMELIGHT=ON*3600S* | Active for 3600 seconds.                                           |  |
| #123456*HOMELIGHT=ON*50M*   | Active for 50 minutes.                                             |  |
| #123456*HOMELIGHT=ON*3600*  | Activated as programmed, the invalid ON time parameter is ignored. |  |
| #123456*HOMELIGHT=ON*000S*  | Activated as programmed, the invalid ON time parameter is ignored. |  |
| #123456*HOMELIGHT=OFF*      | Deactivated.                                                       |  |

To activate the output with an SMS using the programmed settings, remove the parameter TonU and leave the characters \*\*. (Example: #9876 HOMELIGHT=ON\*\*).

If the monostable output is programmed incorrectly, the output will be activated for the **Monostable Time On** set in the Console.

# Caller ID

The output is activated free of charge, since after it has recognised the caller, the device activates the output without answering the call.

Monostable OC outputs return to standby after the programmed Monostable Time On. The Monostable Time On can be set from 1 second to 86400 seconds, with a 1 second resolution. The default User Code is 000000; if you wish to change it, please refer to "Changing the user code" on page 32. In addition to the processes described in the paragraph "Remote output activation/deactivation" on page 29, it is also possible to carry out other remote procedures through the transmission of various SMS messages.

# Changing the user code

The default user code is 000000; to change it, send an SMS message consisting of the characters **#CUC** followed by the <u>current</u> user code and the <u>new</u> user code between \* characters, in accordance with the following formula:

#### #CUC\*User code\*New user code\*

The device will send an SMS to confirm that the user code has changed.

The new user code must be 6 digits long (0-9).

# Enabling/disabling remote programming

Remote programming allows you to operate the Console over a network. To set the communicator's parameters remotely, you must enable remote programming, either with the Console (see "Network Settings" on page 43), or with an SMS composed of the characters #ERA followed by the User Code and ON enclosed in \* as follows:

#### #ERA \*User code \*ON \*

To disable remote programming, send the following SMS:

#### #ERA \*User code\*OFF \*

The device will confirm with an SMS.

# Changing the installer code

The 6-digit installer code is used to access the remote programming interface (see "Installer Authentication" on page 41). The default installer code is 111111; to change it, send an SMS message consisting of the characters **#CIC** followed by the <u>current</u> Installer code and the <u>new</u> Installer code between \* characters, in accordance with the following formula:

#### #CIC \*Installer code \*New installer code\*

The new installer code must be 6 digits long (0-9). If the EN50136 option is enabled, the installer must be authorised by the normal user for the installer code change to take effect.

The device will send an SMS to confirm that the installer code has changed.

# Changing the level 4 installer code

The default level 4 installer code is 222222; to change it, send an SMS composed of the characters **#CMC** followed by the <u>current</u> Level 4 Installer code and the <u>new</u> Level 4 Installer code enclosed between \*, as follows:

#### #CMC \*Level 4 installer code \*New level 4 installer code\*

The new level 4 installer code must be 6 digits long (0-9).

For the Level 4 installer code change to take effect, the Level 4 installer must be authorised by the installer.

The device will send an SMS to confirm that the level 4 installer code has changed.

# Pay as you go balance check

To check your pay as you go balance with an SMS, you can either use the Console (see "Pay As You Go Balance" on page 42) or send an SMS composed of the characters **#CCC** followed by **\*** and the user code, as follows:

#### #CCC\*User code\*

or #ICCC followed by \* and the installer code, as follows:

#### #ICCC\*Installer code\*

You will receive an SMS with the pay as you go balance. At the GSM service provider's discretion, the prepaid SIM card pay as you go balance service may be suspended. If the EN50136 option is enabled, the installer must be authorised by the normal user for the command to work.

## Checking the expiration date

To find out the expiration date of the SIM card with an SMS, send an SMS composed of the characters #EDC followed by \* and user code, as follows:

#### #EDC \*User code\*

You will receive an SMS with the expiration date.

# Updating the expiration date

To update the SIM card's expiration date with an SMS, send an SMS composed of the characters **#EDU** followed by \*, the user code and the new date, as follows:

#### #EDU\*User code\*new date\*

The date must have the format DD/MM/YYYY.

If an expiration date has NEVER been set on the Console, the expiration time is set to 10:00 AM. If a date and time of expiration have been set with the Console and you then change the expiration date with an SMS using the command #EDU, the expiration time is unchanged.

# Checking the serial number

This command is used to check the communicator's serial number with an SMS composed of the characters **#RID** followed by \* and the user code, as follows:

#### #RID \*User code\*

or #IRID followed by \* and the installer code, as follows:

#### #IRID \*Installer code\*

The device will respond with the RID: 01234567.

# Enabling the installer

To enable the installer to work with the device, the user must send a SMS composed of #ENI followed by the User code as follows:

#### #ENI\*User code\*

The device will confirm with an SMS.

The installer must be enabled only if the EN 50136 option is enabled; if not, the installer is always enabled.

# Disabling the installer

To disable the installer from working with the device, the user must send a SMS composed of **#DSI** followed by the User code as follows:

#DSI\*User code\*

The device will confirm with an SMS.

The installer is disabled automatically 12 hours after being enabled. Disabling the installer also automatically disables the level 4 installer.

# Enabling the level 4 installer

To enable the level 4 installer to work with the device, the installer must send a SMS composed of #ENM followed by the Installer code as follows:

#### #ENM\*Installer code\*

The device will confirm with an SMS.

The level 4 installer is automatically disabled after 12 hours.

## Start a remote session

To start a remote communicator session, send an SMS composed of **#SRS** followed by the Console IP and the Console port between \*, as follows:

#### #SRS \*Console IP\* Console port\*

where:

- the Console IP if the public IP of the PC in the format "AAA.BBB.CCC.DDD" (e.g. 37.207.123.181) or host/domain na me format (Fully Qualified Domain Name, e.g. "my\_name.dyndns.org");
- > the Console port is the IP port in the format "NNNNN" (a 5 digit number in the range 1 to 65535).
- You must set the router to which the Console's PC is connected to enable port forwarding from the Console port to TCP port 51004 (the port used locally by the Console, this is NOT editable): ask your network administrator or refer to the router's instructions.

The APN specified in the Console Network Settings page will be used, or the one programmed for Receiver 1 (IP Receivers page).

If no APN has been programmed (neither in the **Network Settings** page nor in the **IP Receivers** page), the SMS must specify the connection as follows:

#### #SRS \*Console IP\*Console port\*APN access point name\*

In some cases, if the APN USERNAME (max 32 characters) and PAS SWORD (max 32 characters) are set, the above string is sufficient to initiate a session, otherwise the string must be modified as follows:

#SRS\*Console IP\*Console port\*APN access point name\*User name\*Password\*

# PC PROGRAMMING

For the communicator to work properly, you must use a 32 kB or better SIM card.

To program the system with a PC, you need a PC-Link cable (not included), connected between connector 15 of the communicator and a PC COM port, and the Console (Figure 7). Take care to insert the PC-Link cable properly. Once the connection has been made, select the COM with **Tools > Modem Manager Configuration**. If you have a problem with communications, check the cable and the serial port settings.

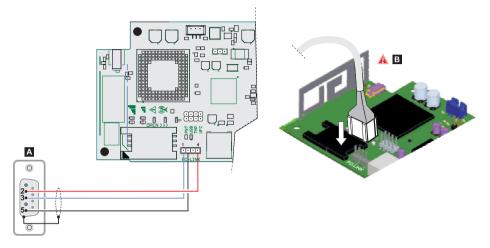

Figure 7 – PC-Link cable connection: A) RS-232 connector, solder side B) insert the PC-Link cable properly.

Alternatively, connect the communicator to a PC with a USB A-A cable (hub cable), see "USB connector functions" on page 21.

- To install and run the Console, you must have admin rights on the PC; we also recommend that you check the firewall settings if you encounter problems during the installation procedure. The Console can be downloaded from www.dsc.com.
- 1. Install the Console.
- 2. Run the Console.
- 3. Select the user name and enter the password to enter the session: the factory setting uses the username admin and the password is 1234.
- 4. Open the File menu and click on New Account to create a new ac count or open an account listed in the Start Page: double click on the account to open it.

To change the Console's language, click on Tools > Edit Current User; select the language in the next page.

# Description of the menus

- □ File menu
- > New Account: Creates a new account and assigns the factory settings to all parameters.
- Account Group Maintenance: groups several accounts into a group.
- > Recent Files: selects an existing account.
- > Exit: Exits the program. You will be prompted to save any changes made to the current installation.
- View menu
- > Start Page: equivalent to clicking on the Start Page tab.
- > Toolbar: opens the Account Group Maintenance field.
- > Operators Online: list of connected users.
- > Open Accounts: list of saved accounts.
- Communication Jobs: lists the communication sessions; you can also click on
- > Recent Activity: list of recent activity.
- Tools menu
- Language Manager: modifies, imports/exports, creates new languages.
- DLS 5 v1.50 Operator Maintenance: in this window, the administrator can modify his password and set the password for a user (with possible functional restrictions—Edit Operator Roles) for the Console.
- > Modem Manager Configuration: sets the type of connection: PCLINK or COM port.
- > Edit Current Operator: see previous page for changing the Console language.
- > Backup/Restore Database: sets the database management options.
- > Recycle Bin: select the account and delete it.
- □ Window menu
- > Close All Tabs: closes all open account tabs.
- > Start Page: equivalent to clicking on the Start Page tab.
- Help menu
- > About DLS: displays the Console version.
- > End User License Agreement: displays the text of the license agreement.
- > Updates: Check For Updates—Show Installed Updates—Manually Install Update.
- > Send Feedback: send a comment to the manufacturer

# Description of icons

Global Upload: displays the communicator's settings on the PC.

Settings to the communicator.

Save: if you change the settings for the existing account, click on Save to save the new configuration.

Connect Only.

Communicate Tags.

🚽 Upload Event Log.

🔜 Clear all tags.

**Disconnect** When Complete.

# Zerogramming/Audio Import/Export.

Select User: displays only information relating to the Normal User, Installer or Level4 Installer.

Option Name Search: enter the name of the option to the left of the icon.

Icons present on all programming pages.

Clear all tags for this group.

🔁 Export.

Restore all options to default.

Restore all options to original.

Tag all for upload: select all page options for upload.

Tag all for download: select all page options for download.

The following pages are available in the programming section.

Phonebook: the phonebook page.

Options: options page.

**Firmware Update**: the icon only displays when the Level 4 Installer is enabled and is updating the firmware in this page (see icon Select User).

•••• Network Settings: connection settings page

Inputs/Outputs: programs the communicator's inputs and outputs.

Communicator: communicator programming page.

IP Receivers: programs all IP receiver options.

Voice Messages: voice message management page.

**PSTN/PTM**: configures the PTM function.

Event Log: configures the event buffer.

Matus: communicator monitoring page.

If you wish to configure a new account, go to File > New Account.

To display the list of accounts in the database, select View > Start Page or click on Start Page. In this section you can delete or recall the configuration for a given account as follows:

- 1. Right click on the account name.
- 2. Select Open to load the data from the database or Delete to delete the account and all its settings from the database.

To load an account, you can simply double-click on the account name.

You can also order the list alphabetically or by code by clicking on the header of the column in question.

All settings are available on the following pages. This chapter describes in detail the application's pages.

Depending on your level of access (Normal User, Installer or Level 4 Installer) the settings pages will display differently.

# Programming/Audio Import/Export

Button borns a window with the following functions.

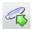

Export Programming: click on this button to export the current settings from the Console to a USB key.

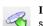

**Import Programming**: click on this button to import a communicator's settings from a USB key to the Console; the settings may be those previously exported from a Console running on another PC, or from a communicator.

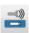

Export Audio: click on this button to export the voice messages from the Console to a USB key.

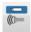

Import Audio: click on this button to import the voice messages from a USB key to the Console; the messages may be those previously exported from a Console running on another PC, or from a communicator.

# **Restore Factory Settings**

To restore the communicator's factory settings, proceed as follows.

- 1. Shut off power to the communicator.
- 2. Short pins 1 and 4 of the PC LINK 15 connector and restore power.
- 3. All LEDs will turn on, and after a few seconds the green ones will turn off to indicate that the factory restore is in progress.
- 4. You can now remove the short connection between pins 1 and 4 of connector 15.
- Once the procedure terminates, the LEDs <u>'!</u> will flash to indicate that the PINs have been restored to their values; the other LEDs remain off.
- Recorded voice messages are NOT deleted by the factory restore procedure. Voice messages can be deleted in the Console's Voice Messages page.

The factory restore procedure may NOT be executed if the communicator is ONLY powered by its backup battery; you must reconnect its primary power supply.

# Phonebook

You can save up to 32 phone numbers in this page.

- If the periodic pay as you go balance function has been programmed for the communicator's SIM card (see the Options page) the answering SMS is sent to phone number #1.
- Label: enter an alphanumeric string of at most 16 characters.
- □ Phone Number: enter a phone number with the international dialing prefix in the format "+xxx" (e.g.: +39 for Italy). Up to 16 digits at most are allowed (the "+" counts as a character).
- The numbers in the phonebook are used to activate outputs, for the SMS communicator, the voice communicator, the IP receiver and for PTM (Panel Transmission Monitoring).
- White List: enable or disable the White List option to enable the communicator to accept or ref use incoming calls. The Communicator accepts incoming calls, forwarding them to the telephone devices connected to LI terminals (such as a burglar alarm control panel); this is possible only if LI is active as a simulated line via GSM. The way the White List works depends on whether the Black List Enabled option is enabled or not (see Options > Dialing Options); see the following table.

| White List | Black List Enabled | Mode                                                                                                    |
|------------|--------------------|----------------------------------------------------------------------------------------------------|
| Disabled   | Disabled           | Accepts incoming calls from any number.                                                                                      |
| Enabled    | Disabled           | Accepts incoming calls from any number.                                                                                      |
| Disabled   | Enabled            | Refuses any incoming calls.                                                                                                  |
| Enabled    | Enabled            | Accept inco ming c alls on ly f rom numb ers h aving an enabled White List option, refuse call coming from all other numbers |

- Activate Output: click on [+] to select the outputs (1 = T1, 2 = T2, 3 = T3, 4 = T4, 5 = T5 and 6 = T6) to activate when the communicator receives a call from the number in question. This function is independent of the White List and Black List Enabled settings in Options > Dialing Options. To activate the output, Caller ID must be enabled, for the number in question.
- To activate the output, set terminal T1, T2, T3, T4, T5 or T6 as Output and enable Reserved Output option (see Inputs/ Outputs page).
- **Output Activation Confirmation**: check this box to receive a ring tone to confirm activation of the output.
- The ringtone will sound 1 minute after the output has been activated. If the communicator is busy with another operation (for example, the GSM channel is busy with voice communications), the ringtone will not be sent.
- □ PTM: enable this options to activate the "PTM" function for the number in question. Use this option to monitor the panel's calls to a PSTN receiver's number (central station). Factory setting: disabled.
- CID/SIA Event Conversion: enables sending of messages by voice or SMS, by decoding the panel's CID/SIA packets (see table 1 1 on page 40).
- Virtual Receiver on GSM Path: if CID/SIA Event Conversion is enabled and the option IP Receiver on GSM Path is disabled, this function forces the communicator to simulate a receiver (the communicator sends a handshake and kissoff to the panel).
- □ IP Receiver on GSM Path: en ables decoding of events transmitted by the pan el to the phone nu mber and the transmission of events on the cellular network to IP receivers (central station).

| PSTN/<br>GSM <sup>1</sup> | Communication<br>protocol <sup>2</sup> | CID/SIA<br>Event<br>Conversion | Virtual<br>Receiver on<br>GSM Path | IP Receiver<br>on GSM<br>Path | Effects                                                                                                    |
|---------------------------|----------------------------------------|--------------------------------|------------------------------------|-------------------------------|----------------------------------------------------------------------------------------------------|
| PSTN                      | No effect                              | Disabled                       | No effect                          | No effect                     | The pane I's voic e and d igital mes sages (SIA a nd CID) are forwarded to PSTN.                                                                                                    |
| PSTN                      | SIA / Contact ID                       | Enabled                        | No effect                          | No effect                     | The panel's voice and digita I mess ages are<br>forwarded to PSTN.<br>The digital messages are converted to voice or SMS<br>messages (as set in the <b>Communicator &gt; CID</b> /<br><b>SIA Converter</b> page) and forwarded on GSM <sup>3</sup> .                                                                                                    |
| GSM                       | No effect                              | Disabled                       | Disabled                           | Disabled                      | The pa nel's voice messages are forwarde d to GSM <sup>4</sup> .                                                                                                    |
| GSM                       | Contact ID                             | Enabled                        | Disabled                           | Disabled                      | The pa nel's voice an d digit al mes sages (CID) are<br>forwarded to GSM <sup>4</sup> .<br>The digital mes sages (CID) are c onverted to voice<br>or SMS messages (as set in the <b>Communicator</b> ><br><b>CID/SIA Converter</b> pag e) and f orwarded<br>on GSM <sup>3</sup> .                                                                                                    |
| GSM                       | SIA / Contact ID                       | Enabled                        | Enabled                            | Disabled                      | The digital messages (CID or SI A) are converted to voice or SMS mess ages (a sse t in t he <b>Communicator &gt; CID/SIA Converter</b> page) and forwarded on GSM <sup>3</sup> . The communicator simulates a receiver by supplying the handshake and kissoff messages.                                                                                                    |
| GSM                       | SIA / Contact ID                       | Disabled                       | Disabled                           | Enabled                       | The digit al mes sages (CID/SIA) are de coded and<br>forwarded on the cellular data network to the IP<br>receivers.<br>The communicator simulates a receiver by supplying<br>the handshake and kissoff messages.                                                                                                    |
| GSM                       | SIA / Contact ID                       | Enabled                        | Disabled                           | Enabled                       | The digit al me ssages (CI D/SIA) are decoded and<br>forwarded on the cellular data net work to the IP<br>receivers.<br>The communicator simulates a receiver by supplying<br>the handshake and kissoff messages.<br>The digital messages (CID or SI A) are converted to<br>voice or SMS mess ages (a set in the<br><b>Communicator &gt; CID/SIA Converter</b> page)<br>and forwarded on GSM <sup>3</sup> . |

Table 11 – Effects of the CID/SIA Event Conversion, Virtual Receiver on GSM Path and IP Receiver on GSM Path options on the communicator's operation.

1) Refers to the communications channel used by the communicator.

2) See the Options page.

3) Only if the panel's communications protocol is compatible with that of the communicator.

4) SIA and CID messages may NOT be understood by the receivers due to distortion on the GSM network.

# Options

This page differs depending on the user's access level: normal user, installer, level 4 installer.

#### **User Authentication**

- □ Installer Code Enabled: the normal user uses this option to enable the installer for programming the communicator.
- The installer need only be enabled if the EN50136 option is enabled. The installer is disabled automatically 12 hours after being enabled. Disabling the installer also automatically disables the level 4 installer.
- User Code: enter the normal user code here (at most 6 digits), for use, among others, in remotely activating the outputs. Factory setting: 000000.

#### **Installer Authentication**

- Installer Code: enter the installer code here (6 digits). Factory setting: 111111.
- □ Level 4 Installer Code Enabled: the installer can enable the level 4 installer code for communicator firmware updates here.
- This option is disabled if the EN50136 option is disabled.
- EN50136: the installer can enable/disable the EN50136 option in this box.
- To ensure conformity with EN 50136-2, the EN50136 option should NOT be disabled.

### Level 4 Installer Authentication

□ Level 4 Installer Code: enter the level 4 installer code here (6 digits). This code gives access to firmware updates and Status page display. Factory setting: 222222.

# **Dialing Options**

This section configures certain aspects of the phone numbers.

- Dial Prefix: the number entered in this box is p laced before any number dialled by the communicator in GSM Interface mode. Enter the prefix (1 to 8 digits) or leave the field empty, if unused.
- Digits to Remove: if the communicator is connected to a phone switchboard, the phone numbers (programmed in the panel) must be preceded by t he swit chboard number (normally a single digit). Since the swit chboard number is not necessary when calls are made to the GSM network, it must be removed from the number. Enter the number of digits that form the switchboard number (e.g. if switchboard number is 01, enter 2 in the Digits to Remove option, as 2 numbers form the switchboard number).
- The phone number must have at least two digits more than the number entered in Digits to Remove, otherwise the engaged tone is generated.

#### Example:

- 1. Set the Dial Prefix = 9999 and set Digits to Remove to 2 on the communicator.
- 2. Configure a voice call on the panel using the number 9999011234567890.
- 3. Activate the call on the panel.
- 4. The communicator will send the call to the number 1234567890.
- If the Digits to Remove option is enabled and the panel calls a number which has CID/SIA Event Conversion enabled (see Phonebook), the phone number in the phonebook must match the one programmed on the panel (including prefix), in order for the communicator to convert it.

- Black List Enabled: if enabled, the communicator accepts ONLY calls f rom numbers whose White List option is enabled (see "Phonebook" on page 39).
- The Black List function COMBINED with Activate Output on Caller ID delays call refusal by a few seconds. The confirmation ring tone associated with Activate Output on Caller ID delays call refusal by a few seconds. If the call is refused immediately, the output has not been activated.
- Tones: select the country of Communicator installation; the selected country will set adequately a series of parameters for the proper working of the simulated telephone line.
- □ Roaming Enabled: enables GSM roaming.

### Priorities

This options allows you to configure some priorities on the communicator relating to alarm event transmission.

- Dialer / LI Priority: defines the priority of the communicator (send voice messages, SMS and digital messages to central station receivers) and the LI (events transmitted by devices hooked up to the LI terminals, such as a burglar alarm panel).
- Dialer Events Priority: sets the priority of the communicator (e.g. 1:Rx; 2:Ring; 3:Digital Calls; 4:Voice Calls; 5:SMS).

### Generic

This section sets the loudness of the GSM communicator's speaker and microphone.

- Speaker Volume: set the communicator's speaker volume: change this setting if the panel connected to terminals LI of the communicator is unable to decode the DTMF commands.
- □ Microphone Volume: set the communicator's microphone volume: change this setting if the user is unable to understand the voice messages sent by the panel connected to terminals LI of the communicator or by the communicator itself.
- A high microphone volume setting can corrupt the DTMF tones from devices connected to terminals LI, and make them incomprehensible.
- □ Enable Antenna Cut Detection: if enabled, the Antenna Fault event is tripped when the antenna is not present or in short circuit.
- **Enable Battery Detection**: if enabled, the **Battery Fault** event is tripped when battery faults are detected.

# Automatic Clock Adjust

The options of this section is for the automatic synchronisation of the communicator's clock.

- **SIM Phone Number**: enter the phone number of the SIM card in the communicator (up to 16 digits).
- □ Auto SMS: if enabled, the communicator updates the system date and time by sending an SMS to the number specified in the SIM Phone Number option. Factory setting: enabled.
- □ IP Clock Adjust: if e nabled, the communicator gets the date and time from the IP receiver 1, when configured and connected. Factory setting: enabled.
- In order to ensure compliance with EN 50136-2, the Auto SMS and IP Clock Adjust options must be enabled.

# Pay As You Go Balance

🕫 At the service provider's discretion, the prepaid SIM card pay as you go balance service may be suspended.

This section configures the system so t hat an SMS containing the service provider's pay as y ou go balance information is periodically sent to the first number in the Phonebook. Program the following options for a proper pay as you go balance request, depending on the service provider in question:

- **Enquiry Type**: select the type of request (none, SMS, Call, Service Command).
- □ Enquiry Number: telephone number to call or to which an SMS message should be sent in order to request credit balance information.
- **Balance Message:** string used in the SMS requesting the balance using network commands.

- Enquiry Interval: enter the interval within which the periodic SMS is to be sent with the balance information (if handled by the operator). The interval is composed of the following values:
  - Days, day of next send-select to send the next periodic SMS. The value runs from 0 to 364;
  - Hours, time of next send-select to send the next periodic SMS. The value runs from 0 to 23.

#### **SIM Expiration**

- SIM Expiration Message: enables sending the SMS (user programmable) with the expiration data to the first number in the phonebook.
- SIM Expiration Date: once the expiration date is set, the message is sent 30, 15, 7, 6, 5, 4, 3, 2 and 1 days prior to the expiry date itself. Click on Now to set the PC's time.
- The SMS is sent once every programmed day: if it fails, no further attempt is done.

### **Protocol Settings**

- Handshake Repetition. set the number of handshakes generated by the communicator and sent to the panel connected to terminals LL. Range: 1 to 4.
- Communication protocol: select the protocol: Contact ID or SIA.

Depending on this setting, the communicator will decode CID or SIA events from the panel connected to the L1 line; the setting must be the same for all numbers handled by the communicator. The installer must check that the operator (Wind, Tim, Vodafone, etc.) works reliably with CID (Contact ID) on the GSM network, due to issues with transmission quality.

# **Network Settings**

This page is used for starting a session / programming remotely

- Device ID: enter the Communicator's serial number you can find on the Communicator's electronic board.
- **Remote Access:** check this box to enable remote programming.
- C Remote Access APN: access point name, up to 32 characters. This is generally supplied by the cellular network operator.
- **Remote Access User Name**: some operators require user authentication; enter the user name in this field.
- **Remote Access Password:** enter the password in this field.

See paragraph "Start a remote session" on page 34.

This page is used for setting the input/output modes, the output activation events, their standby polarity (NC or NO), the reserved outputs, and the remote activation SMS strings for the reserved outputs.

- **Input/output**: double click on the input/output number to view the settings.
- Label: enter an alphanumeric string of at most 16 characters.
- □ I/O Type: in this column you can program terminals T1, T2, T3, T4, T5 and T6 for the following modes:
  - Input, select this mode to configure the terminal as an input line;
  - Output, select this mode to configure the terminal as an open-collector output;
- Delarity: this option is used to program the output/input standby status:
  - Normally Closed: the terminal is grounded (negative) when the input/output is at standby;
  - Normally Open: the terminal is floating when the input/output is at standby.
- Output: if set as output, double click on [+] to display the column relating to the event to program for the output. The check mark indicates that the output in question will be activated when the event occurs. Click on the boxes to check/uncheck them.
- Programming events for an output implies that certain boxes relating to the output are disabled.
- > Panel Interconnection Fault: if selected, the output is activated when the panel is not present.
- > Jamming Detect: if selected, the output will be activated if the device is subject to radio disturbance.
- > Antenna Fault: if selected, the output is activated if the antenna is not present or has limited function (only with ANT5-02).
- > Tampers: if selected, the output will be activated when tampering is detected (opening the cover, removal from the wall).
- > PSTN Fault: if selected, the output is activated if the external phone line fails (connected to the LE terminals).
- > GSM Fault: if selected, the output is activated if GSM network coverage fails.
- > No Cellular Network: if selected, the output is activated when problems occur with the cellular network connection.
- > IP Receiver Fail: if selected, the output is activated whenever a problem occurs with the IP receiver.
- FTC Fault: if s elected, the output is activated when a phone a ction does NOT terminate s uccessfully and returns to standby when the most recent phone action terminates successfully.
- > Power Fault: if selected, the output is activated when a power problem is detected.
- > Reserved Output: if selected the output may be activated by Caller ID or SMS.

#### If the Reserved Output option is enabled, all other options are disabled.

- Control String: in this option, enter the string (maximum 16 alphanumeric characters) to be sent by SMS when you wish to activate/deactivate the corresponding output remotely. This function is available even if Caller ID is not enabled.
- Activation Confirmation: select the type of confirmation you want to receive when the output is activated: none, Ring, SMS (NOT available when the Control String option is left blank) and Ring + SMS. If the output is activated by an SMS, the activation confirmation will be sent by SMS (see table below).

| SETTINGS              |            |                            | EFFECTS                                                      |                      |  |
|-----------------------|------------|----------------------------|--------------------------------------------------------------|----------------------|--|
| Black List<br>Enabled | White List | Activation<br>Confirmation | Call Forwarded (only if the communicator is switched to GSM) | Confirmation<br>Ring |  |
| Disabled              | Disabled   | None                       | YES                                                          | NO                   |  |
| Disabled              | Disabled   | Ring                       | NO                                                           | YES                  |  |
| Disabled              | Enabled    | None                       | YES                                                          | NO                   |  |
| Disabled              | Enabled    | Ring                       | NO                                                           | YES                  |  |
| Enabled               | Disabled   | None                       | NO                                                           | NO                   |  |
| Enabled               | Disabled   | Ring                       | NO                                                           | YES                  |  |
| Enabled               | Enabled    | None                       | YES                                                          | NO                   |  |
| Enabled               | Enabled    | Ring                       | NO                                                           | YES                  |  |

- Type: normally the outputs, when activated, remain so until a deactivation command is received (Bistable), at which point the output will revert to its standby status. If you wish the output to return to standby automatically after a set period of time, select the option Monostable and set this time in the option Monostable Time ON next to it.
- Monostable Time ON: enter a value in seconds (1 to 86400 in 1 second steps) to indicate the time for which the output, if monostable, remains active before returning to standby.

### Input

When a T1, T2, T3, T4, T5 or T6 terminal is configured as an input, it can be programmed as **Normally Open** or **Normally Closed** (see **Polarity**). The input is polled at least every 30 ms and, if its state remains stable for more than 300 ms, **Input 1 Event** is generated (for terminal T1).

The following options are available when programming the inputs:

- Panel Interconnection Present: if enabled, deactivation of the input generates the Panel Interconnection Fault event and activating the input generates the Panel Interconnection Restore event.
- > Dialer Block: if enabled, activating the input blocks the communicator and deletes the queue.
- > Force Communication on Simulated Line: if enabled, activating the input switches from PSTN to GSM.

This page configures the events transmitted by the communicator.

# **SMS/Voice Calls**

#### **Call Options**

- Call All Numbers: select this option to call all numbers set for a given event. You can select: Voice Calls, CID: Over GSM, Voice Calls and CID: Over GSM and Disabled. If this option is not selected, the communicator terminates the cycle of calls as soon one of them terminates successfully.
- □ Call Confirmation: select this option to have the dialer wait for the remote user to confirm reception of the voice message, otherwise the dialer will try sending the voice message again; the remote user can confirm by pressing ⊡ on his phone (for tone dialling phones only).
- While listing to a voice message, pressing 🖸 on the phone keypad blocks both the current call and any queued calls as well. In some cases the dialer may interpret the response of answerphones, GSM operator courtesy messages and so on, so we recommend leaving **Call Confirmation** enabled.
- Repeat Call: this option is used to enter the number of attempts to be performed (up to a maximum of 8) if the call is not successful.
- **Repetitions:** enter the number of times the voice message is to be repeated (up to 8) when the called number answers.

#### Periodic SMS and Voice

- Periodic SMS/Call Send Interval: set the interval (Days and Hours) between two Periodic Call/SMS events. Range: 0 to 365 days and 0 to 23 hours.
- Periodic SMS /Call First Send: select the date and time for sending the first Periodic Call/SMS event. The 24hr/12hr button allows you to select the time display format: 12 hour or 24 hour. The Now button sets the PC's current time.
- In order to ensure conformity with EN 50136-2, the Periodic SMS/Call First Send time must be set to 1 day, and this function may not be modified. Factory setting: 1 day. To set the options for Periodic SMS/Call First Send, enter the SIM Phone Number and enable Automatic Clock Adjust options in the Options page.
- Ring only for periodic event: with this option enabled, the system sends a 5 s ring tone instead of a periodic voic e message.

#### Phone Number Use

This table specifies which numbers in the **Phonebook** are to be used for sending SMS (**SMS Phone Numbers**) and voice messages (**Voice Dialer Phone Numbers**): you can choose up to 8 numbers for each option.

#### Events—Actions

This table specifies, for each event handled by the communicator, the voice or SMS messages to send to the numbers specified in the table **Phone Number Use**.

- **Label**: this column lists the events for which a voice or SMS message is to be sent.
- Input 1 Event (or 2, 3, 4, 5, 6) and Input 1 Restore (or 2, 3, 4, 5, 6) only occurs if terminal T1 (or T2, T3, T4, T5, T6) is configured as an input (see Inputs/Outputs).
- **Telephone Numbers**: select the numbers to which the event is to send a voice message.
- The phone numbers are those selected in the line Voice Dialer Phone Numbers.

- □ Voice Messages: select the voice messages to be sent in response to the event: you can select up to three voice messages per event (First Message, Second Message and Third Message); click on [...] to browse the list of messages; you can select a pre-recorded message (see Voice Messages) or record a new one, or open a .wav file on the PC.
- **SMS Tel. Numbers**: select the numbers to which an SMS is to be sent.
- The phone numbers are those selected in the line SMS Phone Numbers.
- SMS Text: enter the text to be sent when the event occurs (up to 70 characters).

### **Central Station Calls**

The following options is related to digital event reporting to the central station.

#### Periodic Call

- Periodic Test Transmission Interval: set the interval (Days and Hours) between two Periodic Test Transmissions events. Range: 0 to 365 days and 0 to 23 hours.
- Periodic Test Transmission First Send: set the date and time of the first Periodic Test Transmission event. The 24hr/12hr button allows you to select the time display format: 12 hour or 24 hour. The Now button sets the PC's current time.

#### SIA

Date/Time on SIA packet: if enabled, the SIA packet will include the date and time.

#### Phone Number Use

This table specifies which numbers in the **Phonebook** are to be used for sending digital messages, when **Channel Type** is set to **CID: Over GSM**: up to 8 numbers can be set.

When you select Channel Type, CID/SIA: over Data Network, the events are transmitted to the IP receivers indicated in the IP Receivers page.

#### Events—Actions

This table specifies, for each event handled by the communicator, the digital messages to send to the numbers specified in the table **Phone Number Use**.

- Label: this column lists the events for which a digital message is to be sent.
- **Customer code:** enter the user code (4 hex characters).
- You can set a different Customer code for each Input Event, or a single Customer code for all other events. DO NOT use the character "A" for Contact ID.
- Contact ID Identifier: enter the Contact ID the communicator is to send for the event.
- The communicator also sends the qualifier 1 when the event occurs and the qualifier 3 when it terminates, as required by the Contact ID protocol.
- **Event SIA Identifier**: enter the SIA code the communicator is to send when the event OCCURS.
- **Restore SIA Identifier:** enter the SIA code the communicator is to send when the event TERMINATES.
- Channel Type: select CID: Over GSM to send the event with the Contact ID protocol using a voice call on GSM; select CID/SIA: over Data to send the event with the Contact ID or SIA protocol on the cellular network (the protocol will be the one selected in the Communication Protocol option in the Options page).
- Event Enabled: select Disabled to NOT send the event; select Send Activation to send ONLY the event's occurrence; select Send Restoral to send ONLY the event's restoral; select Send Activation and Restoral to send both.

Telephone Numbers: select the numbers to which the event is to send the digital message, when you have selected Channel Type, CID: Over GSM.

When you select Channel Type, CID/SIA: over Data Network, the events are transmitted to the IP receivers indicated in the IP Receivers page. The phone numbers are those selected in the Phone Number Use table.

## **CID/SIA Converter**

If the communicator detects that the panel connected to the LI terminals is dialing a number from the Phonebook with the option CID/SIA Event Conversion enabled, it converts the panel's Contact ID or SIA message into a voice or SMS message, as indicated in this page.

#### Phone Number Use

This table specifies which numbers in the **Phonebook** are to be used for sending SMS (**SMS Phone Numbers**) and voice messages (**Voice Dialer Phone Numbers**): you can choose up to 8 numbers for each option.

#### Events—Actions

- Label: this column lists the events for which a voice or SMS message is to be sent.
- □ Contact ID Identifier: set whether the event to be converted is an Activation or Restore; set the type of event (e.g. 130 Burglary); select the partition of the event; select the zone of the event.
- This option is considered only if Contact ID has been selected as Communication Protocol in the Options page.
- **Event SIA Identifier**: enter the SIA event identifier to be converted.
- This option is considered only if SIA has been selected as Communication Protocol in the Options page.
- □ SMS Tel. Numbers: select the numbers to which an SMS must be sent.
- The phone numbers are those selected in the line SMS Phone Numbers.
- SMS Text: enter the message to be sent when the event occurs (up to 70 characters).
- □ Voice Messages: select the voice messages to be sent when the event occurs: you can select up to three voice messages for each event (First Message, Second Message and Third Message); click on [...] to browse the list of messages; you can select a pre-recorded message (see Voice Messages) or record a new one, or open a .wav file on the PC.
- **Telephone Numbers:** select the numbers to which the event is to send a voice message.
- The phone numbers are those selected in the line Voice Dialer Phone Numbers.

# **IP Receivers**

This page sets the options relating to the communicator's connection with Sur-Gard System IP receivers I, II, III, IV and 5.

- Given possible delays in transmission on the cellular data network, depending on the activity of the network operator, we recommend programming as high as possible the number of call attempts on the panel, and also setting a backup phone number which will send the alarms via GSM rather than cellular data network.
- The communicator does NOT support the shuntdown command by Sur-Gard receivers.

#### **Receiver Options**

□ Fibro Account #: enter the account number for the Fibro protocol: when transmitting events to IP receivers, the Contact ID and SIA are wrapped in the Fibro protocol and this requires its own account number to identify the account which is sending the events.

Contact your central station for details. Factory setting: 0000FFFFFF.

- You must assign a different account number to each communicator which transmits events to a given receiver.
- DNIS: the communicator transmits the DNIS code inside the Fibro packet to enable the receiver to identify the device (hex numbers from 00000 to FFFF).
- Encryption Enabled: if e nabled the communicator encrypts all communications with the IP receivers to increase the security of its data transmissions.
- Hold ACK in memory timeout: sets how long an IP receiver ACK (acknowledge) is kept in memory. Within this period of time, if the communicator detects that the panel is attempting again to send a message to the IP receiver and the latter acknowledges it (ACK), the communicator confirms reception directly to the panel with a kiss-off signal, without sending the message again to the IP receiver. If set to 0 (factory setting) ACK's are not held in memory. It is worth setting a value greater than 0 when the panel attempts to transmit each call only once and does not manage to receive the ACK from the IP receiver on time. Range: 0 to 15 minutes. Factory setting: 0.

#### Receiver 1

- □ Receiver functionality mode: select Primary (receiver 1 is enabled) or Not Used (receiver 1 is disabled, the programming of receiver 2 will be ignored, CID/SIA event transmission is disabled).
- Cellular Receiver 1 Address: enter the receiver's IP address. The address can be entered in the numeric format (e.g. 192.168.0.101) or host and domain format (Fully Qualified Domain Name, e.g., host\_name.domain\_name.com).
- Receiver 1 Remote Port: enter the UDP port receiver 1 is listening to. Range: 1 to 65535. Factory setting: 3061.
- Receiver 1 Local Port: for each receiver, the communicator uses a different UDP port. Range: 0 to 65535. If the local port is 0, the communicator uses a random port number in the range 1-65535. Factory setting: 3060 (3065 for receiver 2).
- □ Main Receiver APN: enter the Access Point name. This is generally supplied by the cellular network operator.
- Make sure the APN is correct for access to the cellular data network, otherwise certain functions may be limited (contact your phone operator for details).
- Main Receiver User Name: some operators require communication authentication; enter the user name in this field if necessary.
- Main Receiver Password: some operators require communication authentication; enter the password in this field if necessary.
- **D** Supervision 1 Enabled: if enabled, the communicator supervises communications with the receiver.
- The supervision messages are not sent during voice calls (on GSM).

- □ Supervision Time 1: set the supervision time. Range: 60 to 65535 s, in 1 s steps.
- In order to ensure conformity with EN 50136-2 supervision must be enabled and the Supervision Time must be no more than 3 minutes.

#### Receiver 2

The options for Receiver 2 are the same as those for Receiver 1, except for the differences described below.

- If Receiver functionality mode for receiver 1 is Not Used, you can NOT set the options for receiver 2: transmission of CID/ SIA events to the central station is disabled.
- **Receiver functionality mode:** if **Receiver functionality mode** for receiver 1 is **Primary**, receiver 2 may be:
- > Not Used, receiver 2 is disabled, the communicator sends the CID/SIA to receiver 1 only (this mode is called "single mode");
- Backup, the communicator sends the CID/SIA messages to receiver 1 and, should it not be operational or reachable, sends them to receiver 2 (this mode is called "Main + Backup");
- Redundant, the communicator sends the CID/SIA to both receiver 1 and receiver 2 simultaneously and s ends the ACK (confirmation of reception) to the panel only if both receivers confirm reception (this mode is called "Redundant").

# Voice Messages

This page enables you to record and play back voice messages: refer to "SMS/Voice Calls" on page 46, for how to associate messages to events.

The voice messages can be recorded with a microphone connected to the PC, you can load pre-recorded messages from the PC (hard disk, LAN, USB key, etc.) or yo u can import voice messages from another communicator, as des cribed in paragraph "Programming/Audio Import/Export" on page 38".

The Console can import all type of audio files in the WAVE format (.WAV).

- Play button: press this button to play back a voice message.
- **Record** button: press this button to start recording a new voice message.
- **Stop** button: press this button to stop playing back or recording the current voice message.
- Pause button: press this button to pause playing back or recording the current voice message.
- $\stackrel{\scriptstyle{\scriptstyle{\scriptstyle{\sim}}}}{\scriptstyle{\scriptstyle{\scriptstyle{\sim}}}}$  Clear button: press this button to delete a voice message saved in the communicator.
- Open button: press this button to load a voice message from a PC resource (hard disk, LAN, etc.).
- Save button: press this button to save a voice message to a PC resource (hard disk, LAN, etc.).

While a message is being recorded, a progress bar indicates the duration so far.

# PSTN/PTM

This p age relates to the PSTN line and the PTM function (Pan el Trans mission Monitoring). The PTM function enables the communicator to forward calls on the GSM channel if communications between the panel and the receiver on the PSTN line fail.

🕸 After 5 minutes of use of the GSM line, the communicator will start using the PSTN line again for forwarding panel calls.

The PTM function considers communication to have failed when:

- > it does not detect dialing, if the Check Dialing option is enabled (it checks that a number is actually dialled);
- > it does not detect the kiss-off (the signal sent from the receiver when a communication terminates successfully).

If the **PTM All Numbers** option is enabled, PTM is executed when the panel dials any number, otherwise it only monitors the dialling of numbers which have the **PTM** option enabled in the **Phonebook**.

Calls are forwarded on the GSM channel when the PTM Max Errors Before Takeover setting is reached.

## **Primary Path**

Primary Communication Path: if you set PSTN, the communicator uses the PSTN line a s its primary channel and switches to GSM only when the PSTN fails or when t he PTM function trips; if you select GSM, the communicator uses ONLY GSM.

#### Timeouts

- □ LE Failure Timeout (sec): enter a time (10 to 3600 seconds) for which the phone line on the LE terminals can be absent before the PSTN Fault event occurs.
- 🕸 If any phone devices are connected to the LI terminals, this time may increase up to a maximum of approx. 60 s.
- □ LE Restore Timeout (sec): enter a time (10 to 3600 seconds) for which the phone line on the LE terminals must be present before the PSTN Fault Restore event occurs.
- To ensure conformity with EN 50136-2, the LE Restore Timeout (sec) option should not be modified. Factory setting: 10 s.

### PTM

- PTM Max Errors Before Takeover: the communicator switches to GSM when it detects this number of failed attempts. Range: 1 to 4, 0 disables the option. Factory setting: 0 (disabled).
- □ PTM All Numbers: if enabled, PTM is executed when the panel dials any number, otherwise it only monitors the dialling of numbers which have the PTM option enabled in the Phonebook.
- It a provide the provided and the provided and the pro
- □ Check Dialing: if enabled, the communicator considers a off-hook followed by a on-hook without any number being dialled by the device connected to the LI terminals to be a failure. Factory setting: disabled.
- It a provide the provided and the provided and the pro

#### Generic

Dialing Prefix: when the communicator detects a number being dialled with the prefix in this setting, it sends the call to the GSM channel, to the phone number without the digits indicated in this option, even if the PSTN in available. Factory setting: 9999.

The Event Log page displays the events logged by the communicator.

The communicator can save up to 2048 events: when the buffer is full, each new event overwrites the oldest, which is thus lost.

Each event indicates the date and time at which it occurred.

### Symbols on the Event Buffer bar

 $ar{ar{U}}$  Click on this icon to load the new events the next time a Global Upload or Communicate Tags is run.

Click on this icon to cancel the selection of events in the event buffer.

Elick on this icon to open a window for saving an .XML file of the events loaded in the Event Log page.

The .XML file can be viewed with Excel or a compatible application.

Click on this icon to display the events in relation to the criteria indicated in the Events In and With Text options.

Events In: select the events you wish to view: All Events, Today, Last 7 Days, Last 14 Days, Last 30 Days, Last Year or Custom.

Select  $\ensuremath{\mathbf{Custom}}$  to set a specific period of time.

□ With Text: only events containing the specified text will display.

# **Firmware Update**

Only the level 4 installer, when enabled by the installer, can run firmware updates.

The **Firmware Update** page updates the communicator's firmware, both locally (PC-Link or USB) and remotely (cellular data network).

Click on Select Firmware File to select the update file.

If the firmware update does not terminate successfully, the communicator will continue using the old version.

The name of the firmware file has the format FWxxyyzz.bin where:

- FW identifies the file as firmware;
- > xx is the higher revision number;
- > yy is the lower revision number;
- zz is the test revision number;

.bin is the extension for a binary file.

This page gives a range of information about the communicator, as indicated below.

When y ou se lect t he **Status** page, t he Console automatically d isplays t he **Communicate Tags** windo w to es tablish communications with the communicator; once it is, the **Status** page updates every 5 seconds

## **Device Information**

The Device Details box shows information which may be requested by technical assistance.

The Network Status box shows information relating to the GSM network, as given below.

- GSM Provider Name: indicates the name of the mobile phone operator.
- GSM Signal Strength: gives the strength of the GSM signal.
- **Cellular**: the type of network.
- Best Operator: when no SIM is in the communicator, it shows the mobile operator with the best signal strength.
- □ Last Credit Received: shows the SIM's credit updated to the last request made with the Request for PayAsYouGo Balance button or as programmed in the Pay As You Go Balance section of Options page.
- Last Credit Date/Time: shows the date and time of the last credit update.
- **Request for PayAsYouGo Balance**: press this button to display the residual credit of the communicator's SIM card.

This function is only available with the local connection (PC-LINK or USB) and if the Pay As You Go Balance options in the Options page have been set properly.

#### GSM

| LED        | Normal operation                                                            | Malfunction                                                                                     |
|------------|-----------------------------------------------------------------------------|-------------------------------------------------------------------------------------------------|
| GSM ready  | Green: the GSM net work is ava ilable and the<br>communicator is operating. | Red: the communicator is not yet ready.                                                         |
| Radio ON   | Green: the radio module is on.                                              | Red: the radio module is off.                                                                   |
| SIM OK     | Green: the SIM is properly functioning.                                     | Red: there is a problem with the SIM card: SIM not<br>present, SIM expired, PIN enabled on SIM. |
| Carrier OK | Green: the operator is connected.                                           | Red: the operator has not been connected.                                                       |
| Signal OK  | Green: the signal st rength is above the required minimum.                  | Red: signal too low or no signal.                                                               |

#### Main board

| LED        | Normal operation                                                                    | Malfunction                                                          |
|------------|-------------------------------------------------------------------------------------|----------------------------------------------------------------------|
| Power OK   | Green: main powe r ( $+\mathbf{V}$ te rminal) is abo ve th e minimum threshold.     | Red: main power (+ $\mathbf{V}$ terminal) is less than 10.7 V.       |
| Battery OK | Green: t he c ommunicator's battery (if any ) is charged.                           | Red: the battery voltage is less than 3.4 V.                         |
| PSTN OK    | Green: the PSTN line (c onnected to th e communicator's LE terminals) is available. | Red: the voltage on the LE terminals is less than 2.5 V.             |
| No Jamming | Green: no jamming.                                                                  | Red: the communicator's function is being jammed (sabotage).         |
| Antenna OK | Green: th e ant enna ANT5-02 is c onnected an d working properly.                   | Red: the antenna ANT5-02 is connected but NOT working OK (wire cut). |

# Call

- **Incoming Call**: orange—the communicator is receiving a call.
- Call In Progress: green—the communicator is engaged with a call.
- Outgoing Call: orange—the communicator is making a call.
- **Radio Initializing:** green—the radio is initialising.
- Description Passthrough: green—the communicator is in pass-through mode.

## **Receiver 1**

- Status:
- > grey: the options for receiver 1 have NOT been programmed;
- > orange: receiver 1 is connected but NOT initialised;
- red: the options for receiver 1 have been programmed but the receiver is not initialised, has disconnected due to a problem, is unable to connect or initialisation has failed;
- > green: receiver 1 is initialised and connected.
- Cellular Connection: green—the communicator is transmitting messages to receiver 1.

### Receiver 2

- □ Status: as for Receiver 1 but for receiver 2.
- Cellular Connection: green—the communicator is transmitting messages to receiver 2.

# APPENDIX

# Conformity with EN 50136-2:2013

To be compliant with EN50136-2:2013, the communicator must be configured and connected to a burglary alarm panel in one of the two following ways (A and B) only:

A) PSTN connection (the panel must monitor the receiver's response directly via PSTN)

- > PSTN: The communicator's LI terminals are connected to the panel's external phone line terminals.
- > Terminal T4, configured as the Tamper output, is connected to the panel input (models with plastic housing only).
- > Terminal T5, configured as the GSM Fault output, is connected to the panel input.
- Terminal T3 configured as Interconnection Present, is connected to the panel signal, to report that the panel is present, or phone line present signal.
- > Terminal T6, configured as IP Receiver Communications Failure, is connected to the panel's Jamming input.

In the communicator's programming page IP Receivers—specify an IP receiver.

#### B) no PSTN

- > Terminal T4, configured as the Tamper + Jamming output, is connected to the panel input (models with plastic housing only).
- > Terminal T5, configured as the GSM Fault output, is connected to the panel input.
- > Terminal T1, configured as the Alarm/Tamper input, is connected to the panel's intrusion alarm/tamper output.
- Input 1 Event is used to send the intrusion alarm code.
- > Terminal T2, configured as an input, is connected to the panel's fault output.
- Input 2 Event is used to send the fault code.
- > Terminal T6, configured as IP Receiver Communications Failure, is connected to the panel's input.
- > Terminal T3 configured as Interconnection Present, is connected to the panel signal, to report that the panel is present.
- The communicator's earth terminal must be connected to a panel input, to detect the connection between the panel and the communicator.
- In the communicator page Central Station Calls, for the two events Input 1 Event and Input 2 Event, set a Customer Code and set Channel Type to CID/SIA: over Data Network. In the IP Receivers page, specify an IP receiver.

See the following tables.

|         | Communicator                                  |          | Panel                                    |
|---------|-----------------------------------------------|----------|------------------------------------------|
|         | LI                                            | ←→       | LE                                       |
|         | T1: PSTN Fault output                         |          |                                          |
|         | T2: No Cellular Network output                |          |                                          |
| βι      | T3: Interconnection Present                   | ←        | LE Detection output                      |
| setting | T4: Tamper output                             | <b>→</b> | Communicator Tamper input                |
| Factory | T5: GSM Fault output                          | →        | GSM Fault input                          |
| Fa      | T6: IP Receiver Communications Failure output | →        | IP Receiver Communications Failure input |

Table 12 – Connection scheme A: simulated PSTN.

|         | Communicator                                  |   | Panel                                    |
|---------|-----------------------------------------------|---|------------------------------------------|
|         | T1: Alarm/Tamper input                        | ÷ | Alarm/Tamper output                      |
|         | T2: Fault input                               | ← | Fault output                             |
| setting | T3: Interconnection Present                   | ÷ | Interconnection Present input            |
| iry se  | T4: Tamper + Jamming output                   | → | Communicator Tamper input                |
| Factory | T5: GSM Fault output                          | → | GSM Fault input                          |
|         | T6: IP Receiver Communications Failure output | → | IP Receiver Communications Failure input |
|         | Earth terminal                                | → | Earth terminal                           |

Table 13 – Connection scheme B: without simulated PSTN.

The following must be configured: an event for sending the Alarm/Tamper Contact ID, in case of activation of input 1, and an event for sending the Fault Contact ID in case of activation of input 2.

The USB can ONLY be used if the communicator is in USB Host mode (see "Description of jumpers" on page 8) and the EN50136 option is disabled (see "Options" on page 41).

The USB key allows you to:

- update the communicator's firmware;
- export/import the communicator's settings;
- export/import the communicator's voice messages;
- > export the communicator's event buffer.

When a USB key is inserted into the communicator's USB port, the following folders are created (marked with the symbol 2).

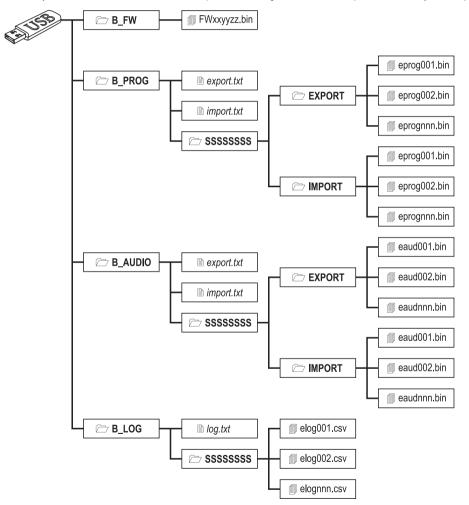

Figure 8 – File structure of a USB key used with the communicator.

SSSSSSS represents the communicator's serial number (8 hex digits), so that a single USB key can hold data for several different communicators: each communicator will read/write to its own folder.

When a USB key is inserted into the communicator, the following procedure is executed:

- 1. Firmware update, if a valid firmware is in folder B\_FW;
- 2. Communicator settings file export, if the file export.txt is in folder B\_PROG;
- 3. Communicator settings file import, if the file import.txt is in folder B\_PROG;
- 4. Communicator voice message export, if the file export.txt is in folder B\_AUDIO;
- 5. Communicator voice message import, if the file import.txt is in folder B\_AUDIO;
- 6. Communicator event buffer export, if the file log.txt is in folder B\_LOG;

### Firmware Update

This operation updates the communicator's firmware from a USB key.

1. Download the firmware from the site www.dsc.com.

The name of the firmware file has the format FWxxyyzz.bin where:

- > FW identifies the file as firmware;
- xx is the higher revision number;
- yy is the lower revision number;
- zz is the test revision number;
- .bin is the extension for a binary file.

DO NOT rename the firmware file, otherwise the communicator will not recognise it.

- 2. Copy the firmware into folder B\_FW on the USB key.
- 3. Insert the key into the communicator's USB port.

If the communicator finds an invalid firmware in folder B\_FW, the ACT LED will flash slowly and the event **Firmware Upgrade** failed - System is logged to the event buffer.

If the communicator finds a valid firmware in folder B\_FW, which is also different from its current firmware, it will install it.

If more than one firmware file is in folder B\_FW, the communicator will install the one with the highest revision number. If folder B\_FW contains a firmware which is less recent than the current one installed on the Communicator, it is installed anyway: firmware updates allow you to install a more recent firmware or restore an older one than currently installed on the communicator.

At the end of the process the communicator reboots and logs the event **FW upgrade done - System**. in the event buffer.

# Exporting settings

This operation exports the communicator's settings to a USB key.

- 1. Create the folder B\_PROG on the USB key, if it is not already there.
- 2. Create a new text file in folder B\_PROG and call it export.txt.
- 3. Insert the USB key into the communicator's USB port.

- SSSSSSSS is the communicator's serial number;
- > eprog is the prefix for a communicator settings file;
- nnn is an index from 001 to 999;
- .bin is the extension for a binary file.

The communicator will search the EXPORT folder for the settings file with the highest index and create a settings file with that index incremented

If the EXPORT folder already has a settings file with index 999, exporting is not possible: the ACT LED will flash slowly and the event USB Programming Export Failed - System is logged to the event buffer.

# Importing settings

This procedure imports settings from a USB key.

- 1. Create the folder B\_PROG on the USB key, if it is not already there.
- 2. Create a new text file in folder B\_PROG and call it import.txt.
- Create the folder SSSSSSSS in B\_PROG, where SSSSSSSS is the serial number of the communicator to which you wish to import the settings.
- 4. Create the folder IMPORT in the SSSSSSSS folder.
- Copy the settings file to the IMPORT folder: the settings file may be created as described in the export procedure, or on the Console.
- 6. Insert the USB key into the USB port of the communicator with the serial number SSSSSSSS.

The communicator will delete the file import.txt and will be programmed as specified in the imported settings file: it will then reboot

- You can import settings files ONLY if the originating communicator has the same installer code.
- If folder B\_PROG contains both the files export.txt and import.txt, the communicator will first export its current settings (backup) and then import the new ones.

# **Exporting Voice Messages**

This operation exports the communicator's voice messages to a USB key.

- 1. Create the folder B\_AUDIO on the USB key, if it is not already there.
- 2. Create a new text file in B\_AUDIO and call it export.txt.
- 3. Insert the key into the communicator's USB port.
- SSSSSSSS is the communicator's serial number;
- eaud identifies the file as containing voice messages;
- nnn is an index from 001 to 999;
- > .bin is the extension for a binary file.

The communicator will search EXPORT for the voice messages file with the highest index and create a new one with that index incremented by one; if EXPORT already contains a file with the index 999, it will not export the file: the ACT LED will flash slowly and the event USB Audio Export Failed - System will be logged to the event buffer.

# Importing Voice Messages

This procedure imports voice messages from a USB key.

- 1. Create the folder B\_AUDIO on the USB key, if it is not already there.
- 2. Create a new text file in B\_AUDIO and call it import.txt.
- Create the folder SSSSSSSS in B\_AUDIO, where SSSSSSSS is the serial number of the communicator to which you wish to import the messages.
- 4. Create the folder IMPORT in the SSSSSSSS folder.
- Copy the audio file to the IMPORT folder: the audio file may be created as described in the export procedure, or on the Console.
- 6. Insert the USB key into the USB port of the communicator with the serial number SSSSSSSS.

The communicator will delete import.txt and import the voice messages.

If folder B\_AUDIO contains both the files export.txt and import.txt, the communicator will first export its current audio (backup) and then import the new messages.

# Exporting the Event Buffer

This operation exports the communicator's event buffer to a CSV format text file (Comma Separated Value) on the USB key: the CSV file can be viewed with Excel and Notepad.

- 1. Create the folder B\_LOG on the USB key, if it is not already there.
- 2. Create a new text file in B\_LOG and call it log.txt.
- 3. Insert the key into the communicator's USB port.

- SSSSSSSS is the communicator's serial number;
- elog identifies the file as an event buffer;
- nnn is an index from 001 to 999;
- .csv is the file extension.

The communicator will search SSSSSSS for the log file with the highest index and create a new one with that index incremented by one; if SSSSSSSS already contains a file with the index 999, it will not export the file: the ACT LED will flash slowly and the event USB Log Export failed - System will be logged to the event buffer.

This function allows Power PC1864 panels (PC 1864 4.1 EU, PC 1864 4.2 EU, PC 1864 4.2 ADT Spain, PC 1864 4.5 ADT Spain, PC 1864 4.5 EU) to be remotely programmed via GPRS using the communicator and the Console updated with the Driver pack for the GS3125. The communicator must be programmed accordingly before connecting it to the Power PC1864 panel.

Serial communications via the PC-LINK connector are interrupted when working with the USB key, so the Power panel may report an error.

### Programming the communicator

To program the communicator, see the section "PC PROGRAMMING" on page 35. Proceed as follows, using the Console.

- 1. Enable Remote Access on the communicator (see Network Settings page).
- 2. Program a valid Remote Access APN on the communicator (see Network Settings page).
- Make sure the PST jumper is in place.

## Connecting the communicator to the Power PC1864 panel

To connect the Power PC1864 panel to the communicator, use a PCLINK-PCLINK cable (see figure 9) connected to the PC-LINK 15 connector on the communicator and the PC-LINK connector on the panel, taking care to insert it in the right orientation.

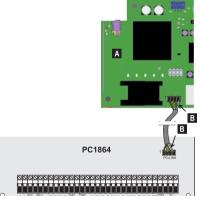

- Figure 9 Connecting the communicator to the DSC Power panel with the PCLINK-PCLINK cable: A) Communicator; B) white wire.
- Connect the PCLINK-PCLINK cable as shown in figure 9, note that the PCLINK-PCLINK connector's white wire must always be connected to pin 4 of the communicator's and panel's PC-LINK connectors.

# Power PC1864 panel procedure

Make the following checks on the Power PC1864 panel.

- 1. Check section 382 o the panel: option 5 must be set to ON.
- 2. NO fa ults are permitted, the GREEN LED on the panel must be ON: this indicates that the panel is detecting the communicator as connected and valid.

# PC procedure

Proceed as follows on the PC before remotely programming with the Console.

- 1. The PC must have a public IP address and a public port for the Console's incoming connection.
- 2. The firewall and router must permit connection of the PC's public port to port 51004 on the Console.
- 3. Make sure it is possible to access the router's public port from another PC to check that the Console can be accessed by the device.

# Remote programming with the Console

To program the panel remotely, yo u must have installed the Console on your PC with the update drivers (download them from the DSC website).

In order to obtain support on the Console, you must install the Driver pack for the GS3125.

Before launching the remote connection via G PRS between the communicator and the Con sole, you must send an SM S with a G SM phone to the communicator, hence you must know the SIM card's phone number. The Console's **SMS Message Generator** window contains the information required to create the text of the SMS to be sent to the communicator. To display this window, proceed as follows.

- 1. Launch the Console on your PC.
- 2. Create a New Account and select the Panel Type (e.g. PC1864 v4.2EU) e GPRS (3G4005 V1.0) as Connection Type.
- 3. Enter the requested information and click on Create.
- 4. Select the page GS / IP and enter the Device ID in the Network Settings page: the communicator's Device ID is on its PCB.
- 5. For example, click on the Global Upload icon and select GPRS as Connection Type, the click on OK: the SMS Message Generator window displays.
- 6. Enter the **Public IP Address** of the PC on which the Console is installed, to create the SMS, then click on **OK**: the Console will wait to connect to the communicator.
- 7. Send the SMS to the communicator with your GSM phone.
- 8. Once it has received the (valid) SMS, the communicator will launch a remote GPRS connection with the Console.

You can now communicate remotely with the Power PC1864 panel via GPRS.

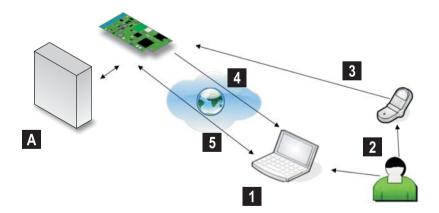

Figure 10 – Remote programming with the Console A) DSC Power panel; 1) The operator launches a communications session on the Console via GPRS — the Console displays the information required for the SMS; 2) The operator sends the SMS with his own phone, using the displayed information; 3) The SMS specifying the Console's public IP and port is sent to the communicator; 4) The communicator connects to the Console via GPRS; 5) The Console communicates with the DSC panel (Upload/Download options) via the communicator.

#### CAUTION: Changes or modifications not expressly approved by Digital Security Controls could void your authority to use this equipment.

This equipment generates and uses radio frequency energy and if not installed and used properly, in strict accordance with the manufacturer's instructions, may cause interference to radio and television reception. It has been type tested and found to comply with the limits for Class B device in accordance with the specifications in Subpart "B" of Part 15 of FCC Rules, which are designed to provide reasonable protection against such interference in any residential installation. However, there is no guarantee that interference will not occur in a particular installation. If this equipment does cause interference to television or radio reception, which can be determined by turning the equipment off and on, the user is encuraged to try to correct the interference by one or more of the following measures:

- · Re-orient the receiving antenna
- · Relocate the alarm control with respect to the receiver
- · Move the alarm control away from the receiver
- Connect the alarm control into a different outlet so that alarm control and receiver are on different circuits.

If necessary, the user should consult the dealer or an experienced radio/television technician for additional suggestions. The user may find the following booklet prepared by the FCC helpful: "How to Identify and Resolve Radio/Television Interference Problems". This booklet is available from the U.S. Government Printing Office, Washington, D.C. 20402, Stock # 004-000-00345-4.

#### IMPORTANT INFORMATION

This equipment complies with Part 68 of the FCC Rules. On the side of this equipment is a label that contains, among other information, the FCC registration number and ringer equivalence number (REN) for this equipment. If requested, this number must be provided to the Telephone Company. 3G4005 Product Identifier US: F53MO00B3G4005

REN:0.0B

USOC Jack:RJ-31X

#### **Telephone Connection Requirements**

A plug and jack used to connect this equipment to the premises wiring and telephone network must comply with the applicable FCC Part 68 rules and requirements adopted by the ACTA. A compliant telephone cord and modular plug is provided with this product. It is designed to be connected to a compatible modular jack that is also compliant. See installation instructions for details.

#### Ringer Equivalence Number (REN)

The REN is used to determine the number of devices that may be connected to a telephone line. Excessive RENs on a telephone line may result in the devices not ringing in response to an incoming call.

In most but not all areas, the sum of RENs should not exceed five (5.0). To be certain of the number of devices that may be connected to a line, as determined by the total RENs, contact the local Telephone Company. For products approved after July 23, 2001, the REN for this product is part of the product identifier that has the format. US: AAAEQ##TXXXX. The digits represented by ## are the REN without a decimal point (e.g., 03 is a REN of 0.3). For earlier products, the REN is separately shown on the label. Incidence of Harm

If this equipment 3G4005 causes harm to the telephone network, the telephone company will notify you in advance that temporary discontinuance of service may be required. But if advance notice is not practical, the Telephone Company will notify the customer as soon as possible. Also, you will be advised of your right to file a complaint with the FCC if you believe it is necessary.

#### **Changes in Telephone Company Equipment or Facilities**

The Telephone Company may make changes in its facilities, equipment, operations or procedures that could affect the operation of the equipment. If this happens the Telephone Company will provide advance notice in order for you to make necessary modifications to maintain uninterrupted service. **Equipment Maintenance Facility** 

If trouble is experienced with this equipment for repair or warranty information, please contact the facility indicated below. If the equipment is causing harm to the telephone network, the Telephone Company may request that you disconnect the equipment until the problem is solved. This equipment is of a type that is not intended to be repaired by the end user.

# DSC c/o APL Logistics, 757 Douglas Hill Rd., Lithia Springs, GA 30122 Additional Information

Connection to party line service is subject to state tariffs. Contact the state public utility commission, public service commission or corporation commission for information.

Alarm dialling equipment must be able to seize the telephone line and place a call in an emergency situation. It must be able to do this even if other equipment (telephone, answering system, computer modem, etc.) already has the telephone line in use. To do so, alarm dialling equipment must be connected to a properly installed RJ-31X jack that is electrically in series with and ahead of all other equipment attached to the same telephone line. Proper installation is depicted in the figure below. If you have any questions

roper instalation is depicted in the fight below. If you have any questions concerning these instructions, you should consult your telephone company or a qualified installer about installing the RJ-31X jack and alarm dialling equipment for you.

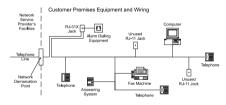

WARNING: To satisfy FCC RF exposure requirements for mobile transmitting devices, a separation distance of 20cm or more must be maintained between the antenna of this device and persons during device operation.

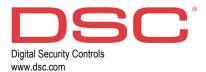

29009724R003 250316 FM10